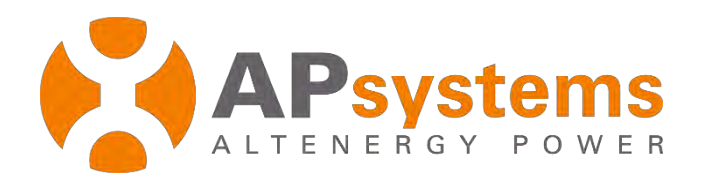

# **End User Account Registration Management**

Version 5.1

APsystems

Building 2, No. 522, Yatai Road, Nanhu District, Jiaxing City, Zhejiang, China Email: emasupport@apsystems.com www.APsystems.com

*© All Rights Reserved*

# **Contents**

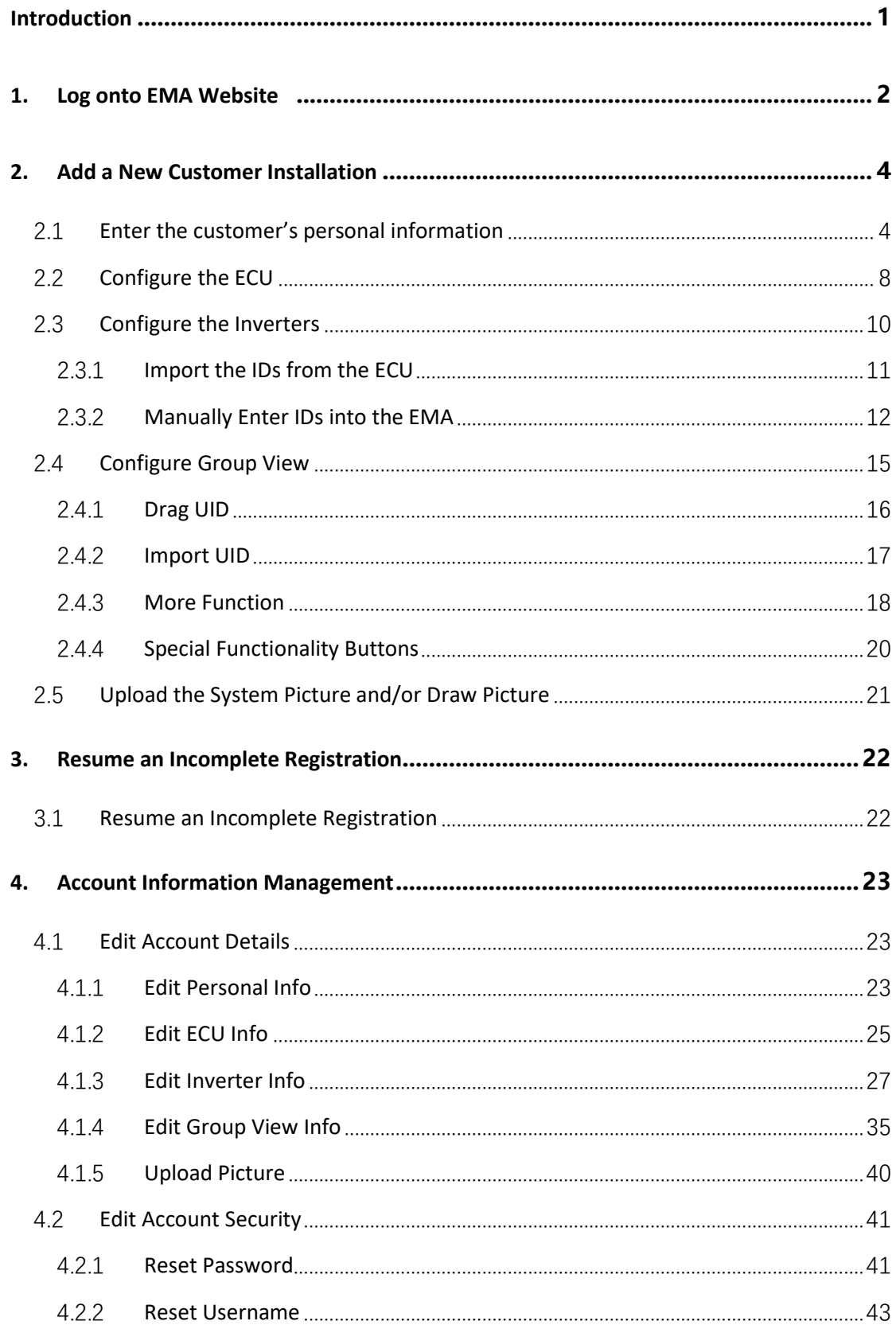

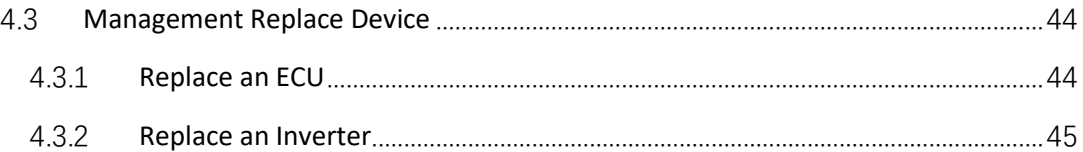

# <span id="page-3-0"></span>**Introduction**

The end-user registration and management function is mainly for PV professionals (installers) to register and centrally manage system monitoring accounts of end customers.

## <span id="page-4-0"></span>**1. Log onto EMA Website**

- ➢ Go to http://apsystems.com/
- ➢ Click the orange "EMA Login" in the upper right corner of the screen to enter the EMA login page,

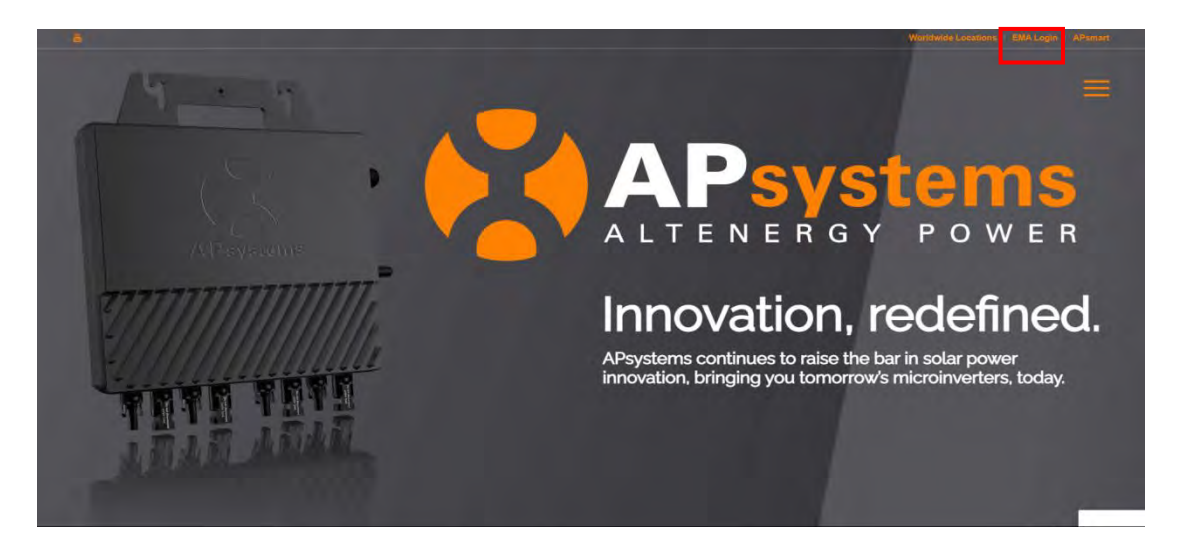

The APsystems EMA Login page is displayed.

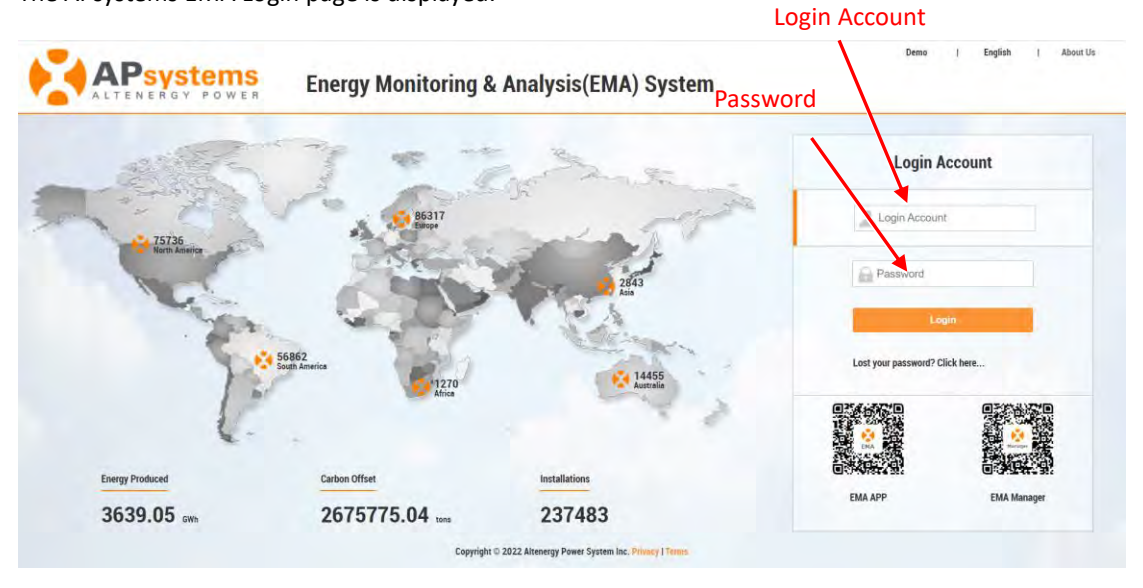

## **Note**

■ You will be issued a permanent *login account* and a temporary *password* when you complete the Installer Training of APsystems. Contact APsystems Technical Support to register for Installer Training (go t[o https://usa.apsystems.com/resources/t](https://usa.apsystems.com/resources/)raining, or call 1.844.666.7034).

- ➢ Enter your "Login Account" and "Password"
- Press the "Login" button.

# **1. Log onto EMA Website**

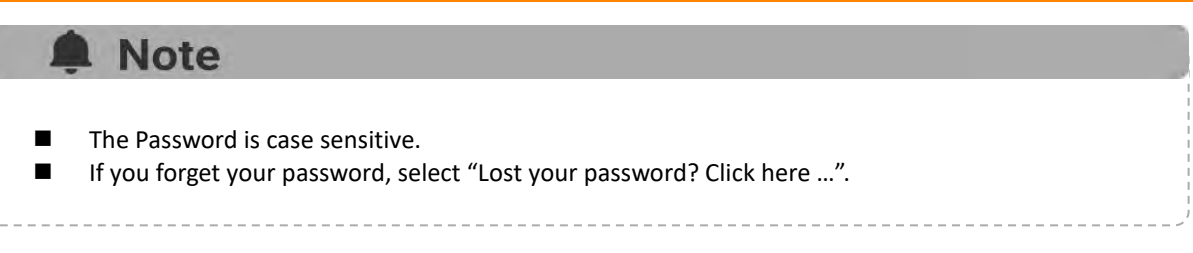

### Your specific customer List page is displayed.

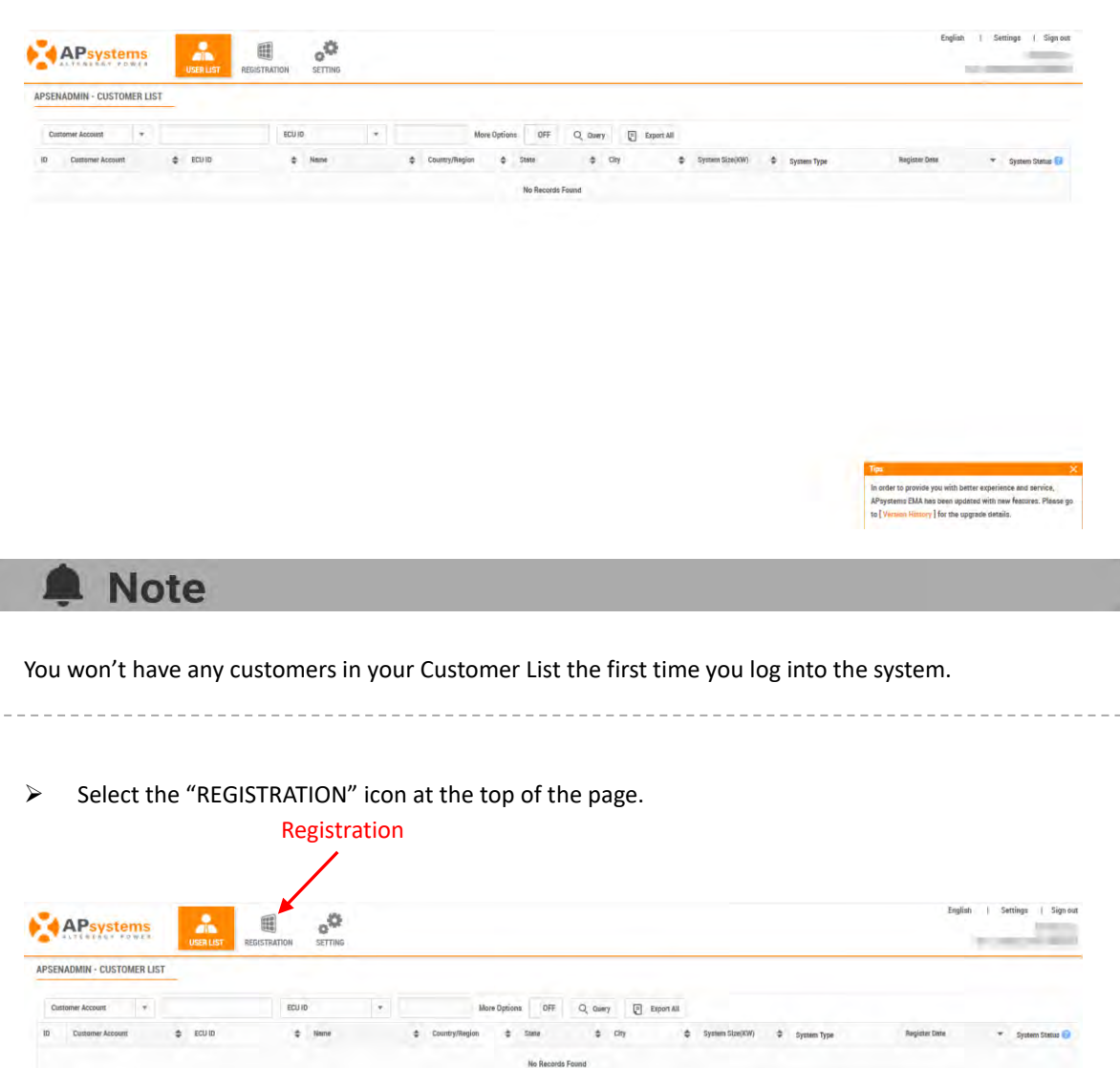

<span id="page-6-0"></span>The Add customer page is displayed.

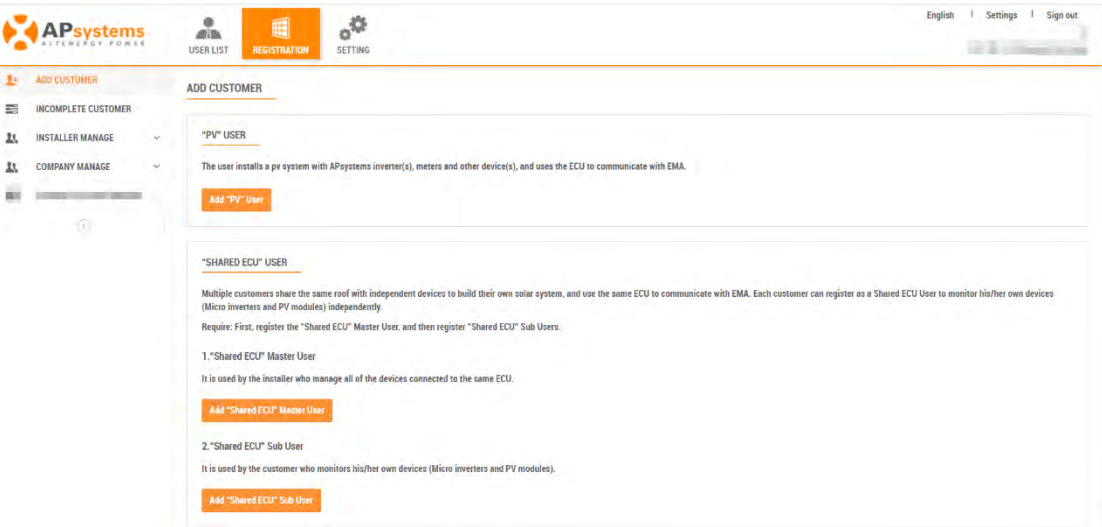

Introduction of the two different customers

**Add PV User:** This is for those who wants to monitor the inverter system.

**Shared ECU User:** For the installers who enable shared ECU function, please download and view the "Shared ECU User Manual" for the registration and management of shared ECU users.

There are five (5) major steps involved in adding a new installation (registering) in the EMA. All the following introductions take the Customer as an example.

Step 1: Enter the customer's personal information.

Step 2: Configure the Energy Communication Unit (ECU).

Step 3: Configure the inverter information.

Step 4: Configure the Group View.

Step 5: Upload the installation drawings and/or photo.

## <span id="page-6-1"></span>**2.1 Enter the customer's personal information**

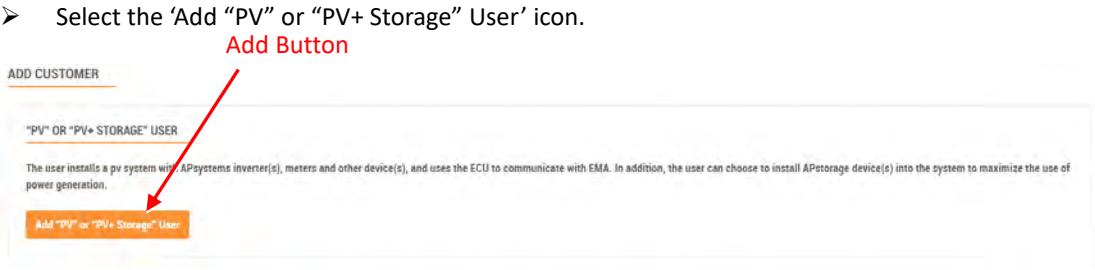

The New User page is displayed.

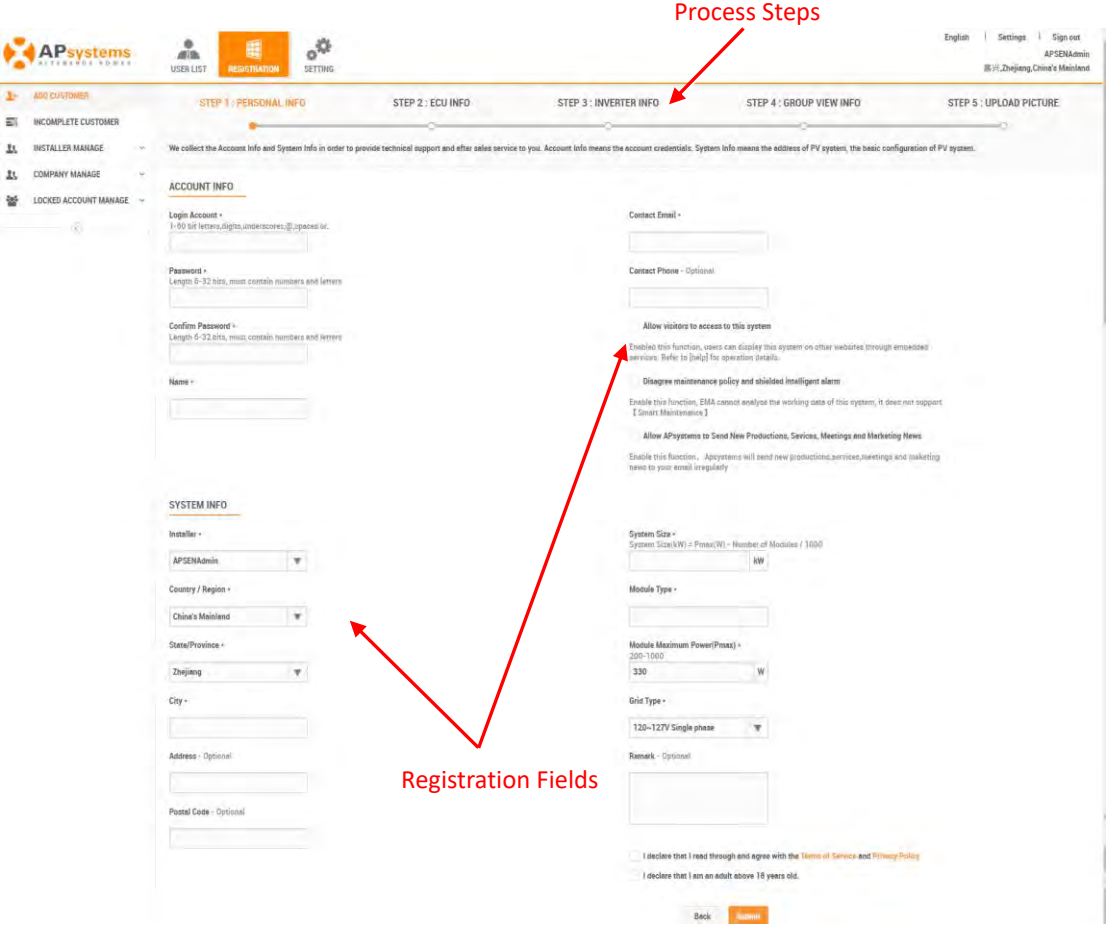

➢ Fill in the customer details by field, making sure to include all required information.

### **Account Info**

Login Account This is a single "name" (typically the customer's last name) that identifies this specific customer's installation. The username shall appear in the customer's area on the EMA. (Required)

### **Note**

- Only "letters", "numeric digits", "underscores", "@", "spaces", and "." can be used when creating login account. And the login account is not case sensitive.
- Login account cannot be modified, once you submit the PERSONAL INFO. If your customer wants to edit the login account, you can submit the login account modification application after finish account registration. For details, please refer to "Editing Login Account".

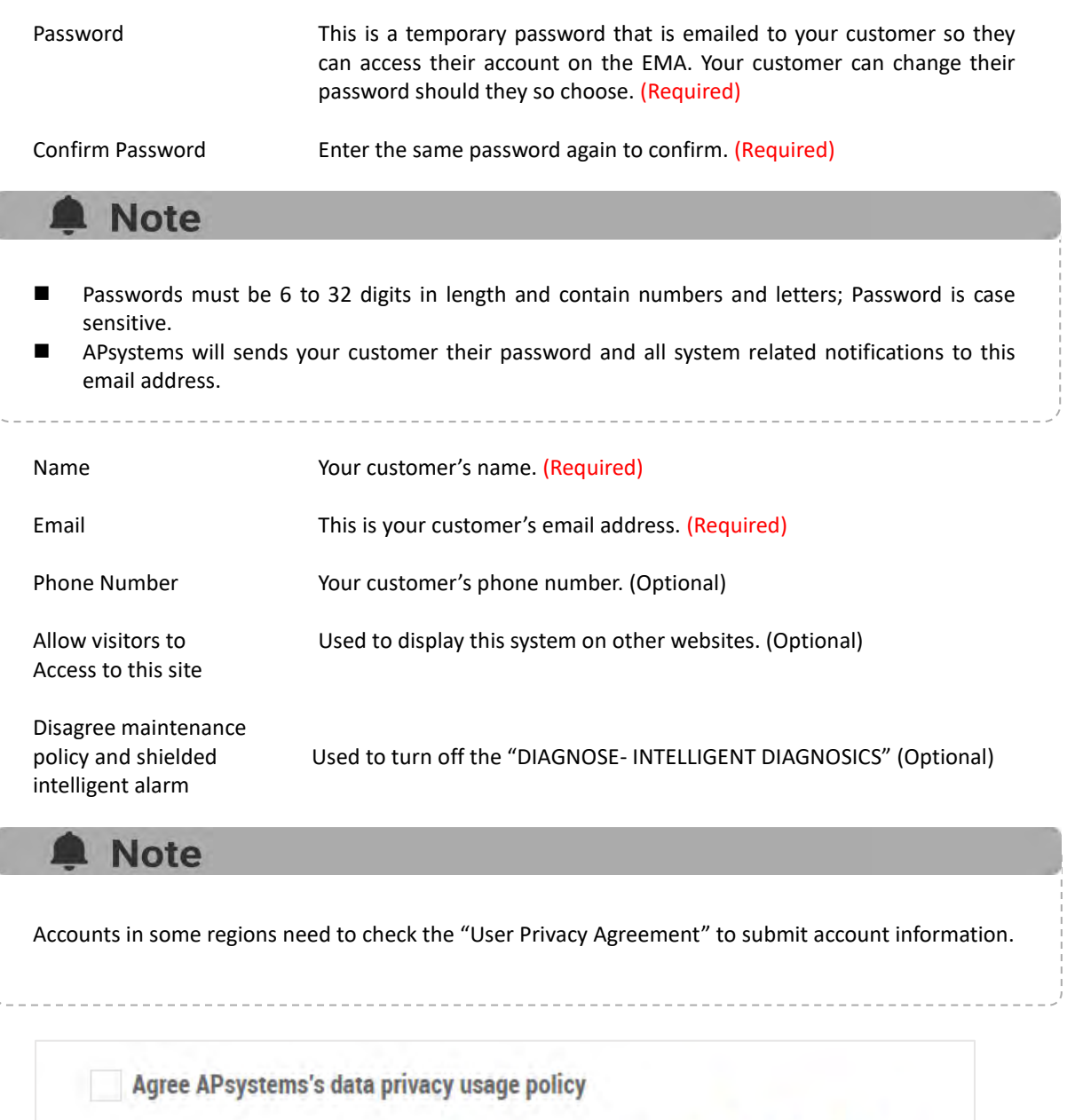

User can not be registered without agreement, see more details. available here

### **System Info**

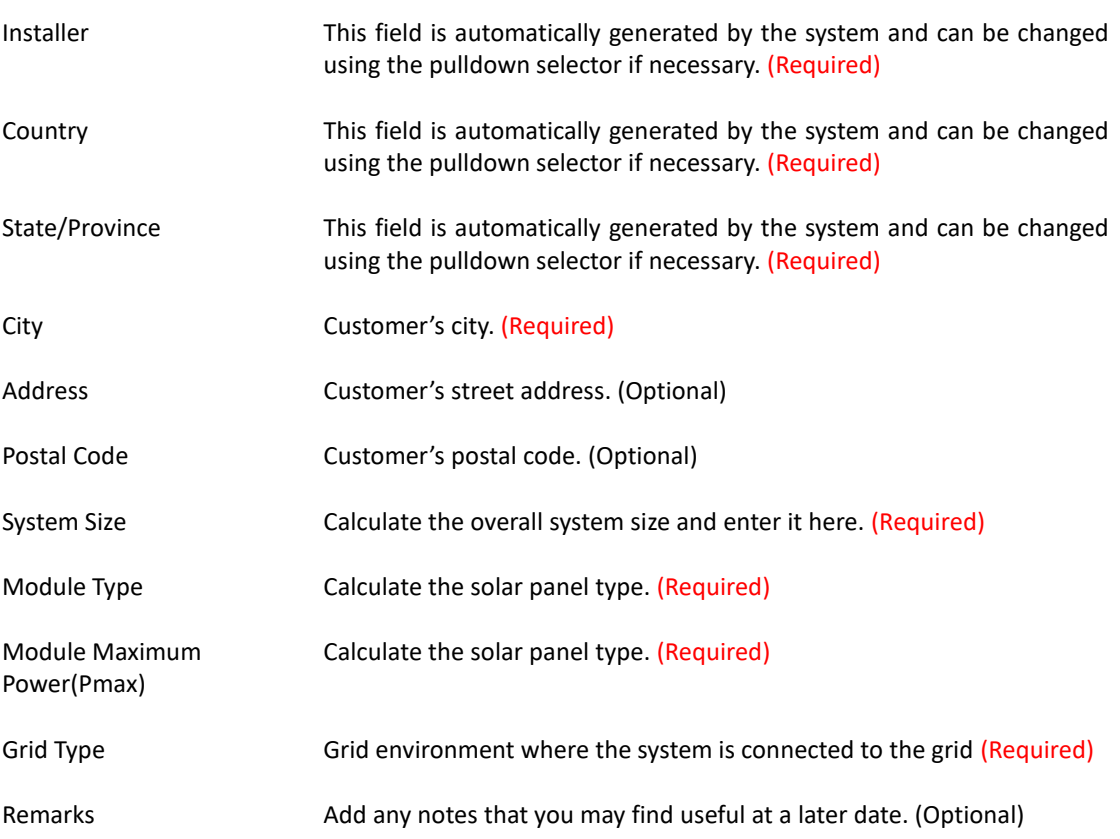

➢ Select whether to "Allow visitors to access this site".

## **Note**

This is an optional selection step. If selected, the system displays an authorization code to be used in embedding this specific customer's EMA data within another website.

➢ Select the "Submit" button

### **Note**

Once you have selected either the "Next" or "Submit" buttons in any of the major registration steps (1-5), your customer information is saved in the system and you can step away from the process and resume by selecting "Incomplete Customer" (3.1Resume an Incomplete Registration).

The ECU Information page is displayed.

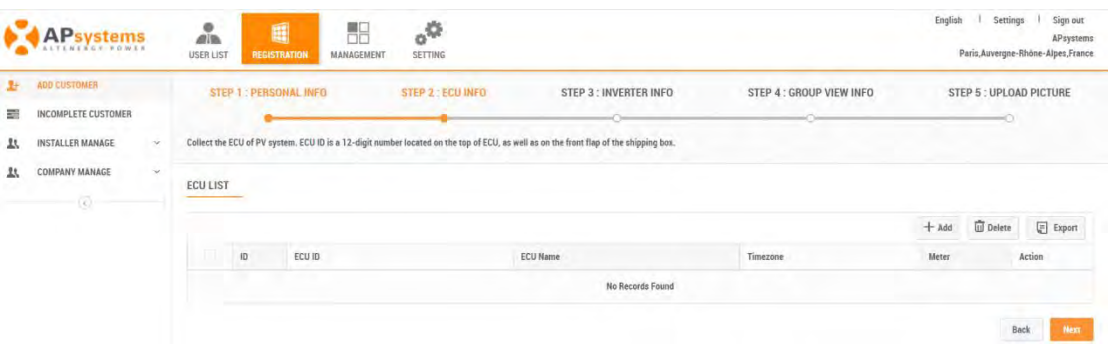

## <span id="page-10-0"></span>**2.2 Configure the ECU**

➢ Press the "Add" ECU button.

The Add ECU window is displayed. Create Window

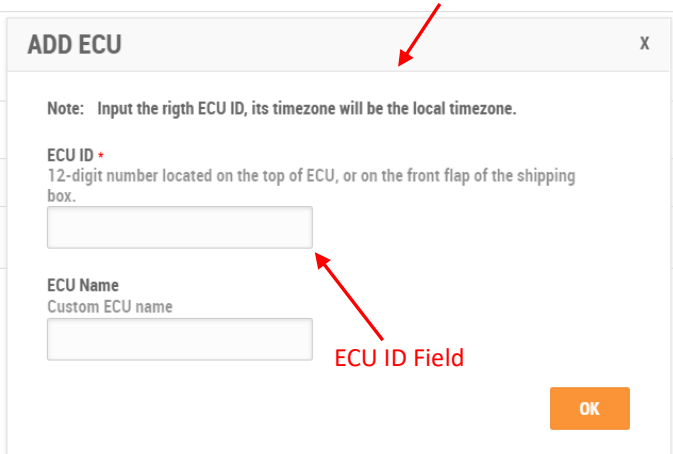

➢ Enter the 12-digit ECU UID number(s) into the ECU ID field.

The ECU UID is located on the top of the ECU, as well as on the front flap of the shipping box.

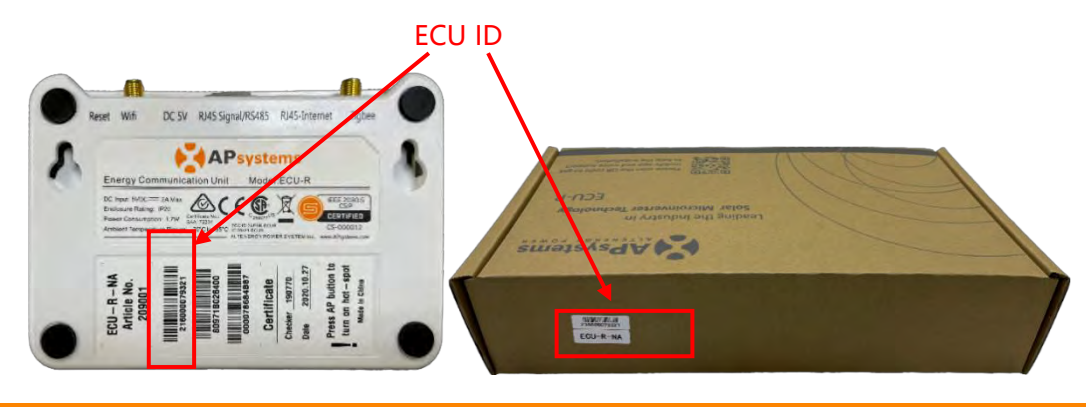

## **A** Note

■ The ECU UID is a unique APsystems "serial number" that is assigned to the ECU during manufacture. It is NOT the IP Address of the device.

It is critical that you enter the ECU UID correctly because the EMA uses this number to identify the system it is monitoring and reporting.

➢ Press the "OK" button.

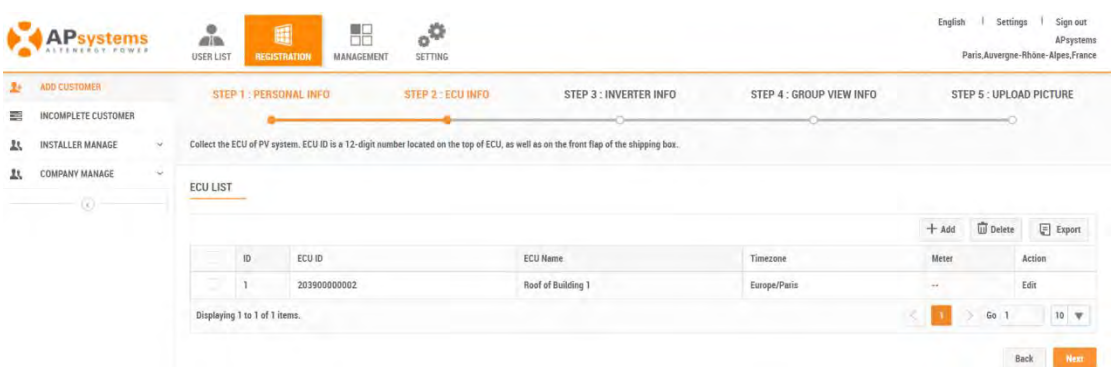

## Note

- Edit: Use to correct the ECU ID if it is incorrectly registered. For details of the procedure, see "Editing an ECU" in "4.1.2 ECU info".
- ◼ Meter: This field will be displayed as a "√" if the smart meter device is installed, or -- if it is not installed. For details of smart meter data, please see the manual "System Data Monitoring and Analysis (Installer's Edition)".
- ECU name can add note names to different ECUs for quick identification of the different monitored areas. Systems with added ECU names can see the added ECU name at the ECU number on each page of the system monitor.
- Check "3.1 Resume an Incomplete Registration", if you get a system message that indicates the UID already exists while making these entries.

Once you have entered all of the ECU UID numbers to be installed at a specific location.

➢ Press the "Next" button

The Inverter Information page is displayed.

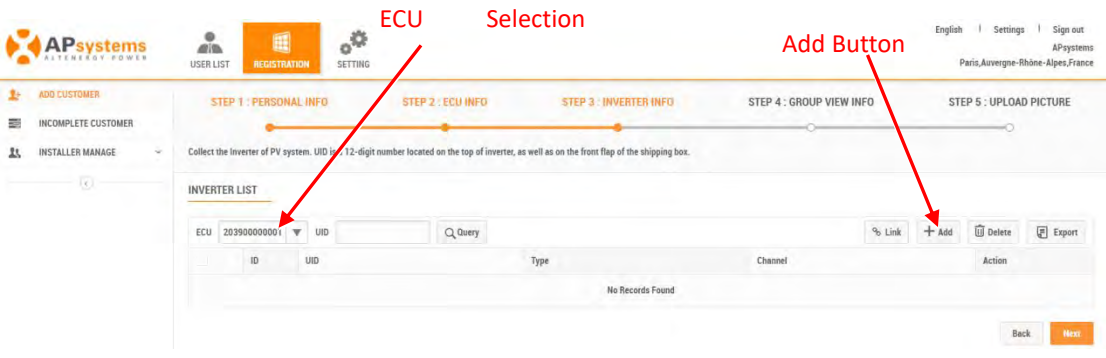

# <span id="page-12-0"></span>**2.3 Configure the Inverters**

In this step you are assigning the inverters to their associated ECU(s).

- ➢ Select the ECU (ECU Selection field).
- ➢ Press the "Add" button.

The Input Inverter IDs page is displayed.

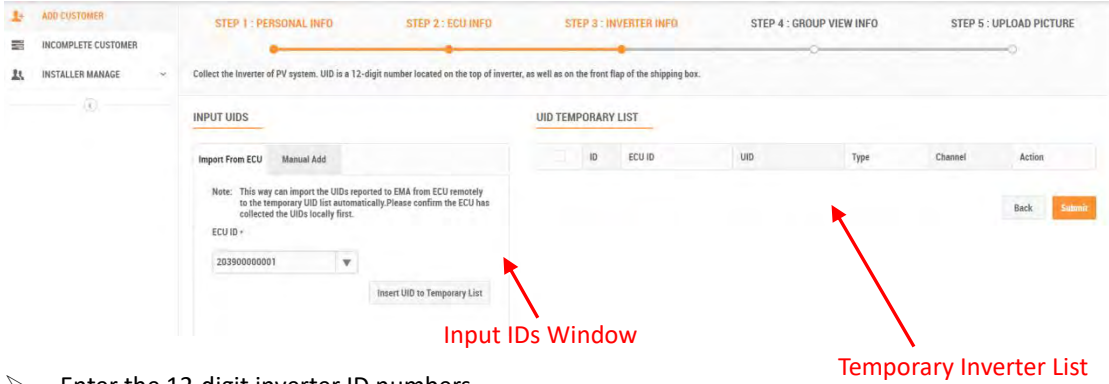

➢ Enter the 12-digit inverter ID numbers.

There are two (2) methods for adding inverters to the EMA:

- 1) Import them from the ECU.
- 2) Manually enter them into the EMA.

## <span id="page-13-0"></span>**2.3.1 Import the IDs from the ECU**

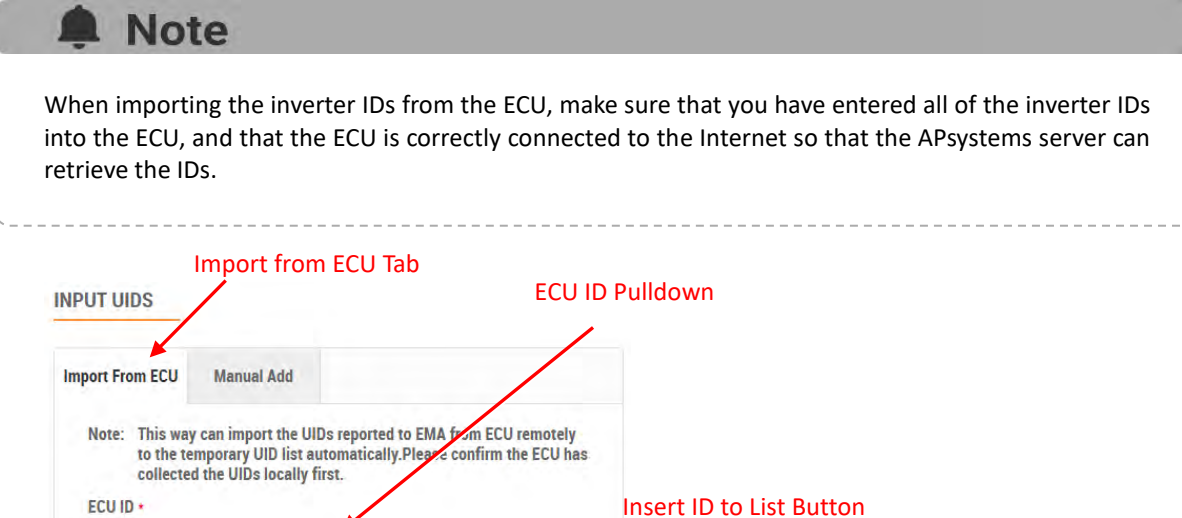

➢ Select the "Import From ECU" tab.

203900000001

➢ Select the ECU from the "ECU ID" pulldown.

 $\overline{\mathbf{w}}$ 

**Insert UID to Temporary List** 

➢ Press the "Insert ID to List" button.

The EMA begins importing all of the inverter IDs on the ECU and placing them onto the Temporary Inverter List.

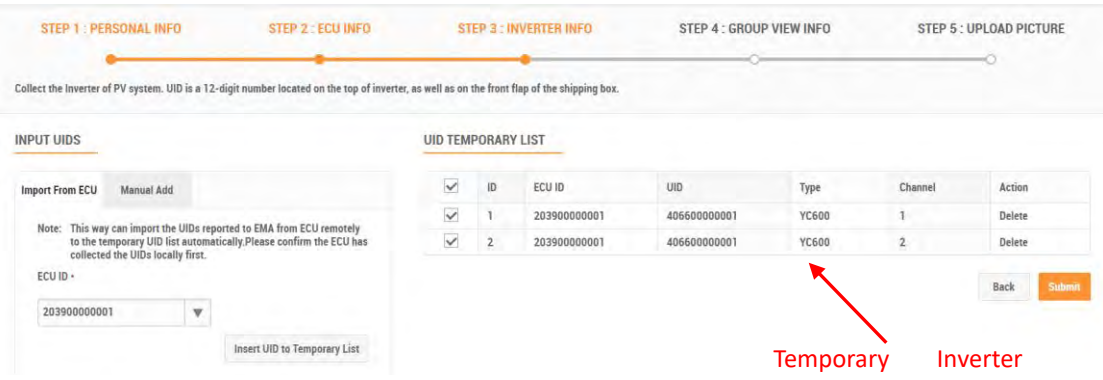

- $\triangleright$  Verify that the temporary list of inverter IDs is complete and correct.
- ➢ Press the "Submit" button.

The "permanent" inverter list is displayed.

channel.

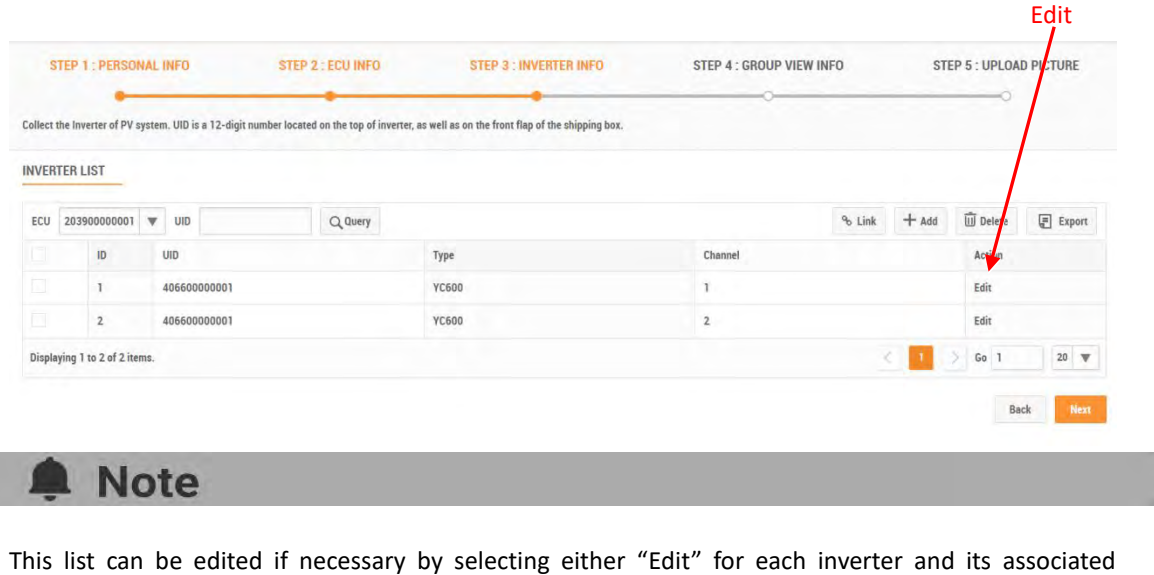

Go to Step 4: Configure Group View to complete the Registration Process.

## <span id="page-14-0"></span>**2.3.2 Manually Enter IDs into the EMA**

Each inverter has a unique UID which is located on the front of the inverter, as well as on the back flap of the inverter's shipping box.

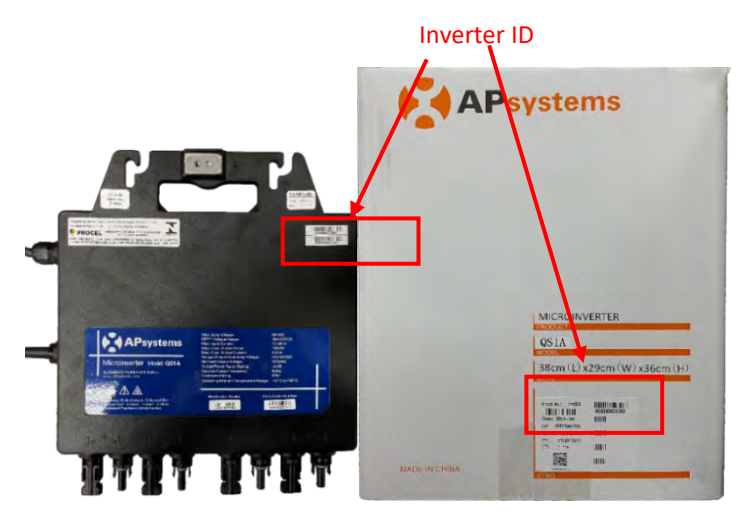

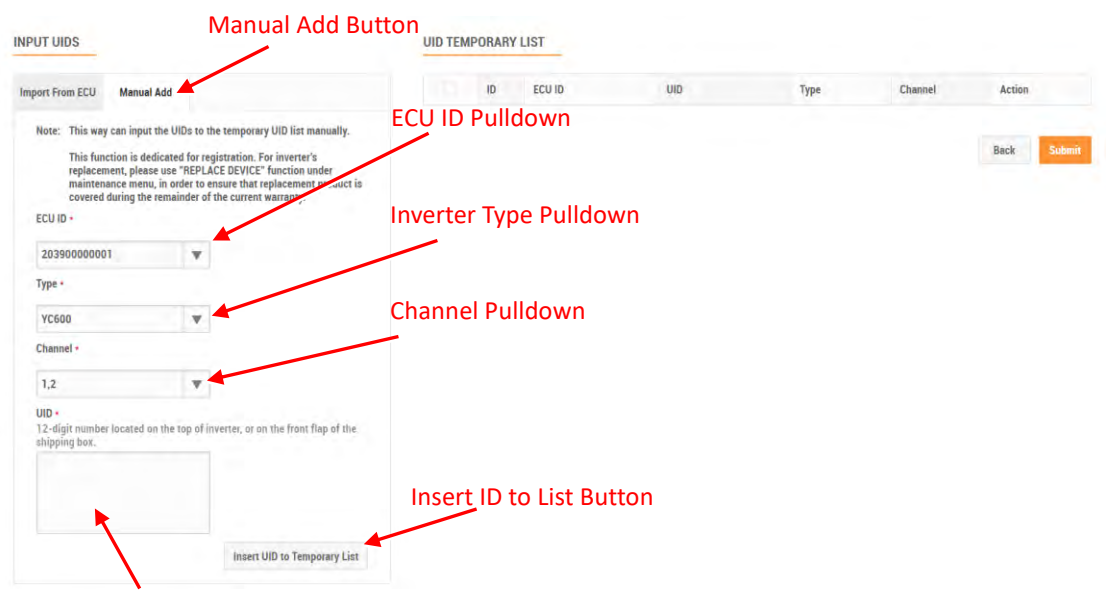

### Inverter ID Field

- ➢ Select the "Manual ADD" button.
- ➢ Select the ECU from the "ECU ID" pulldown.
- ➢ Select the Inverter type from the "Inverter Type" pulldown.
- $\triangleright$  Select the Channel(s) for the inverter type.

### **Note**

You'll be presented with a number of inverter types. Select the type you are installing

➢ Enter the 12-digit inverter ID numbers.

### **Note**

- You can scan the inverter UIDs into a spreadsheet and then copy and paste the UIDs from the spreadsheet into the EMA, which makes the entry process easier to manage. The EMA does however have a limitation of 20 UIDs per paste.
- Check "3.1 Resume an Incomplete Registration", if you get a system message that indicates that the UID already exists while making these entries.
- ➢ Press the "Insert ID to List" button.

## The EMA places the inverter onto the Temporary Inverter List.

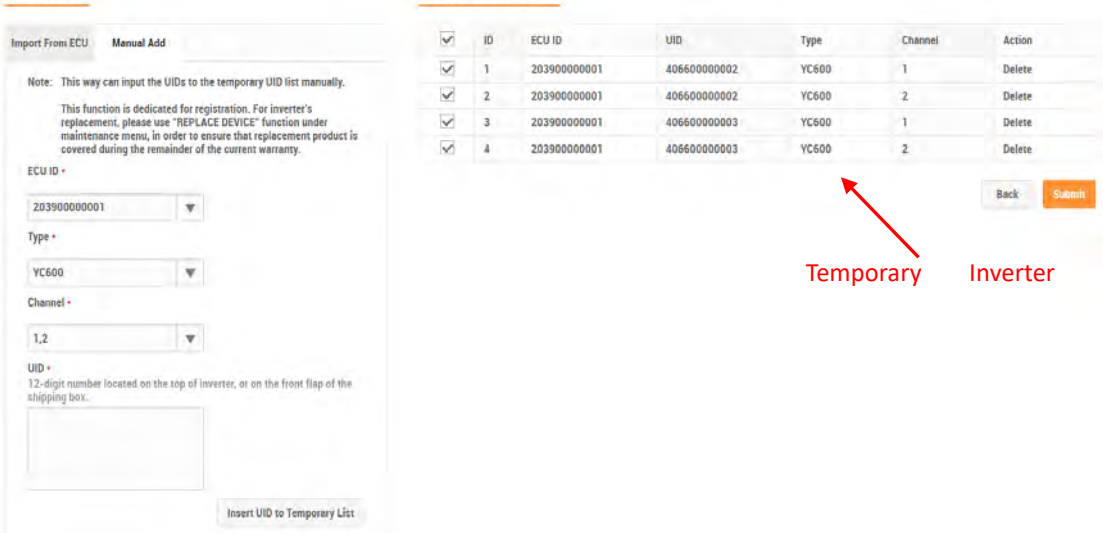

- ➢ Verify that the temporary list of inverter IDs is complete and correct.
- ➢ Press the "Submit" button.

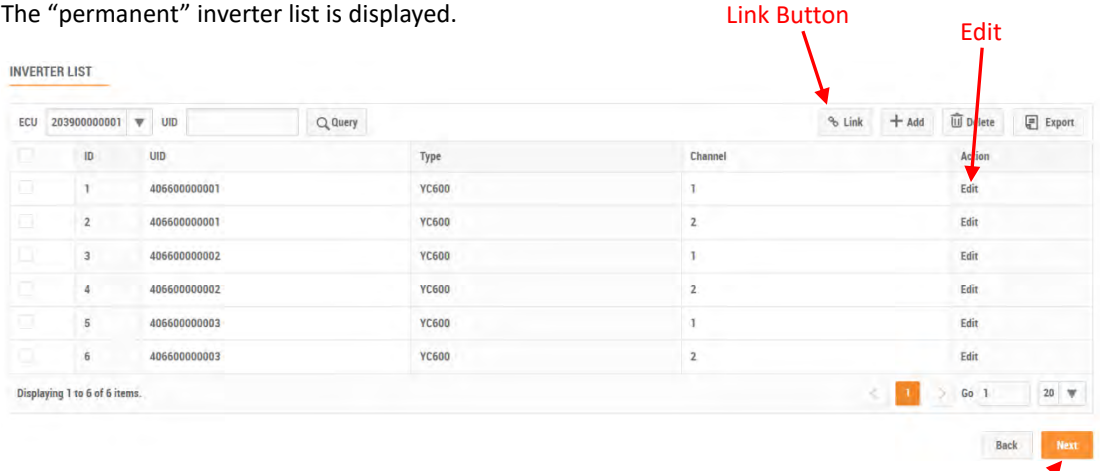

### **Note**

- This list can be edited if necessary by selecting either "Edit" for each inverter and its associated channel.
- The edit operation is only used for correction inverter IDs when registered incorrectly
- ➢ Press the "Link" button to remotely link the inverters to the ECU.
- ➢ Press the "Next" button.

Next Button

The Group View page is displayed.

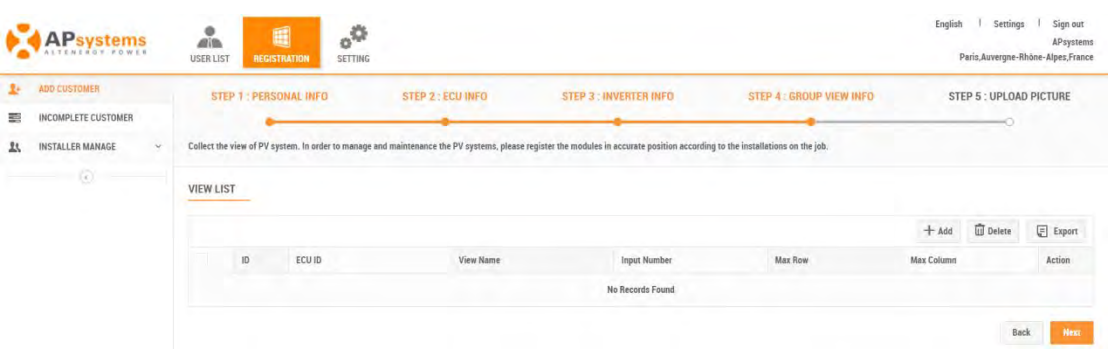

# <span id="page-17-0"></span>**2.4 Configure Group View**

➢ Press the "Add" view button.

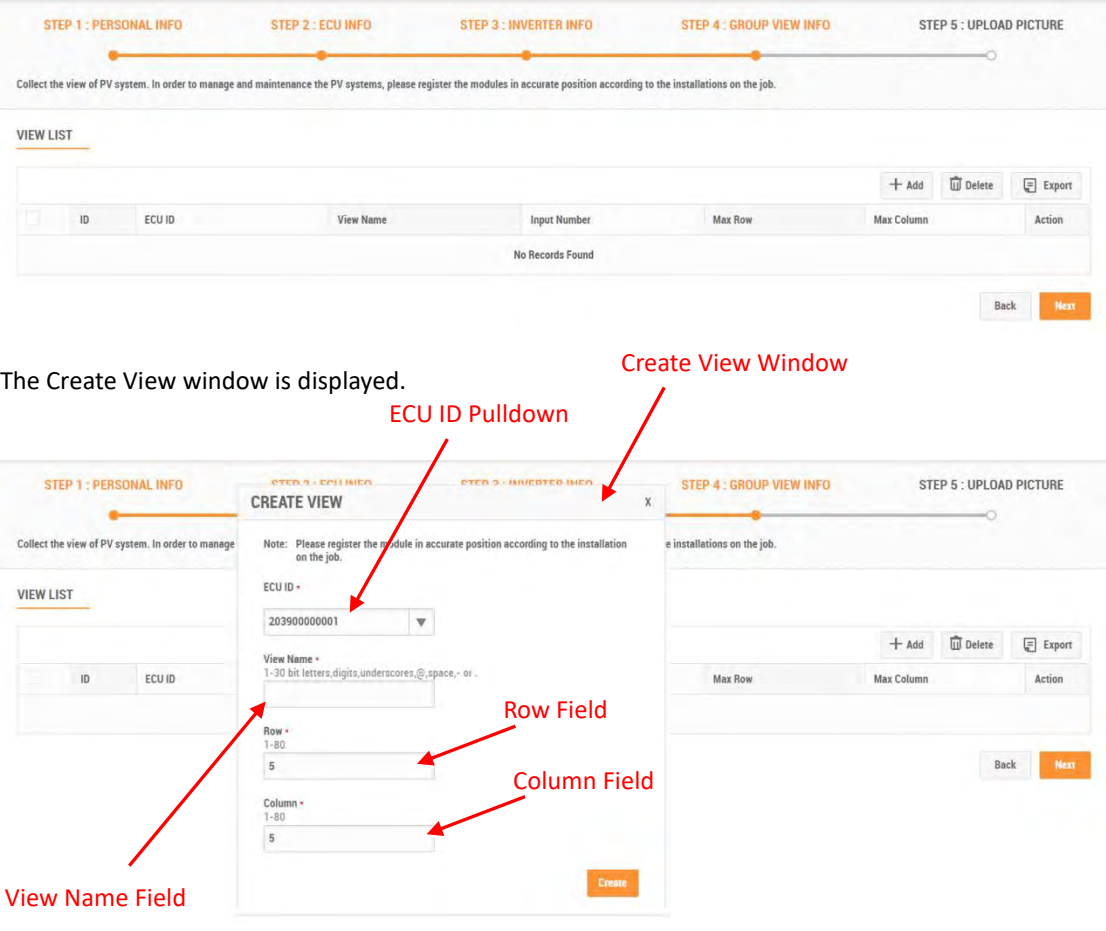

15

- ➢ Select the ECU from the "ECU ID" pulldown.
- $\triangleright$  Enter a view name in the View Name field.
- $\triangleright$  Enter a number (1-50) in the Row field (rows are horizontal).
- $\triangleright$  Enter a number (1-50) in the Column field (columns are vertical).
- ➢ Press the "Create" button.

The panel layout area is displayed.

#### Special Functionality Buttons Inverter IDs you have entered  $\mathbf{R}$  ADD CUSTOMER STEP 5 : UPLOAD PICTURE STED 1 - DERSONAL IN STEP 2 : ECU INFO STEP 3: INVERTER INFO **STED A : CROUD VIEW INED.** INCOMPLETE CUSTOMER **Rt INSTALLER MANAGE** lect the view of PV sys on the inh MODULE LIST  $R^2C$ ch On Multiple Operation OFF  $s^e$   $s^e$   $s^e$  Q  $\Box$   $\Box$  Save 406600000001-1 406600000001-2 406600000002-1 406600000002-2 an apa 40660000003-1 406600000003-2 Empty panels based on row/column Panel Layout Area

There are two (2) methods for inverter ID layout in the EMA:

## <span id="page-18-0"></span>**2.4.1 Drag UID**

 $\triangleright$  Select the inverter ID in the inverter column on the left, and drag the inverter ID to the blank module in the panel layout area.

The panel layout page is displayed.

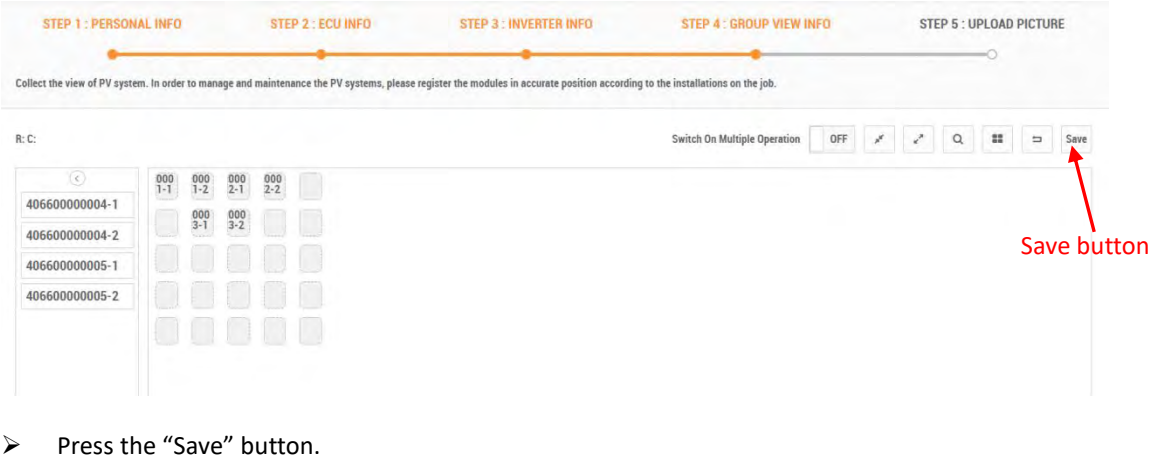

16

## <span id="page-19-0"></span>**2.4.2 Import UID**

- $\triangleright$  Enter the layout page,
- ➢ Right-clicking on any individual panel exposes a list of possible shortcuts,
- ➢ Select the "Import UID".

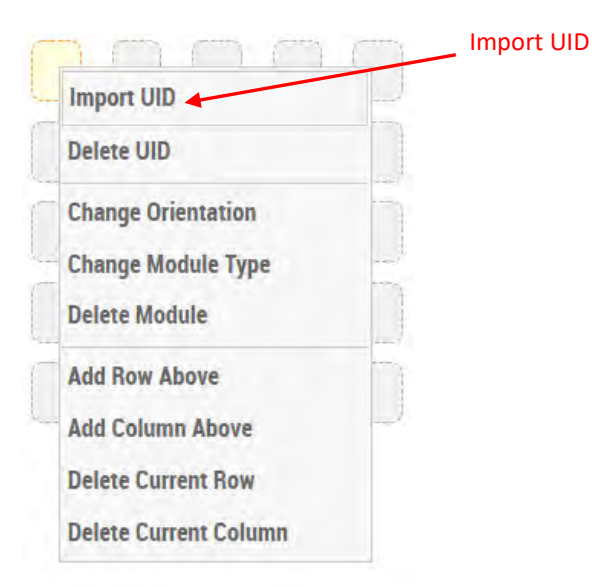

➢ Select single or multiple UIDs from the "Exist List" according to the sequence, and import them into the list on the right. Can also select the select all button to import all UIDs into the list on the right.

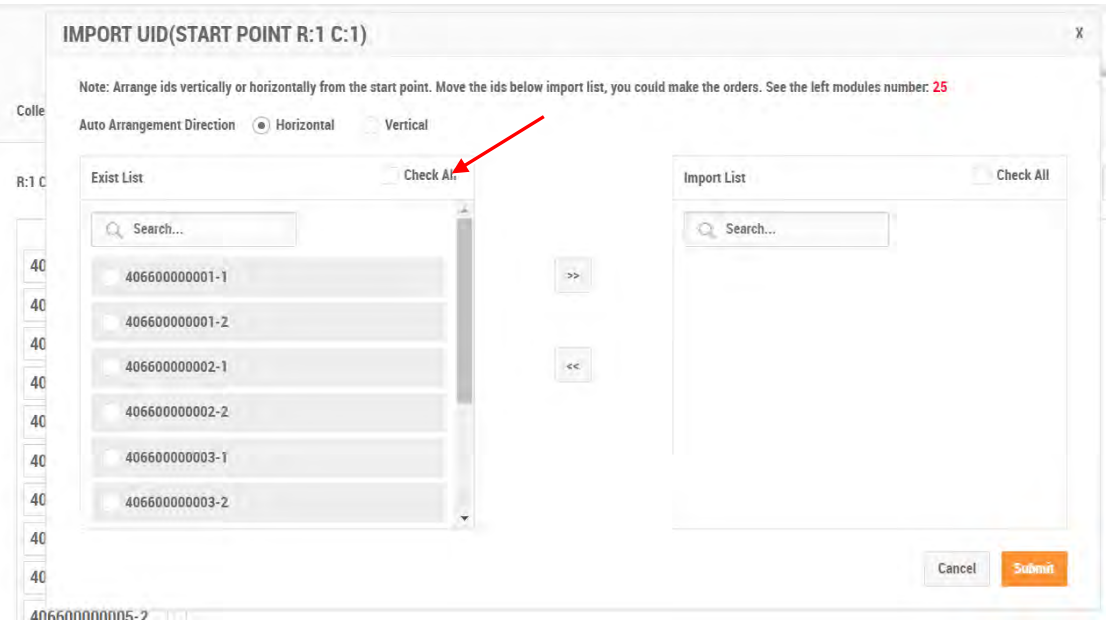

➢ Press the "Submit" button.

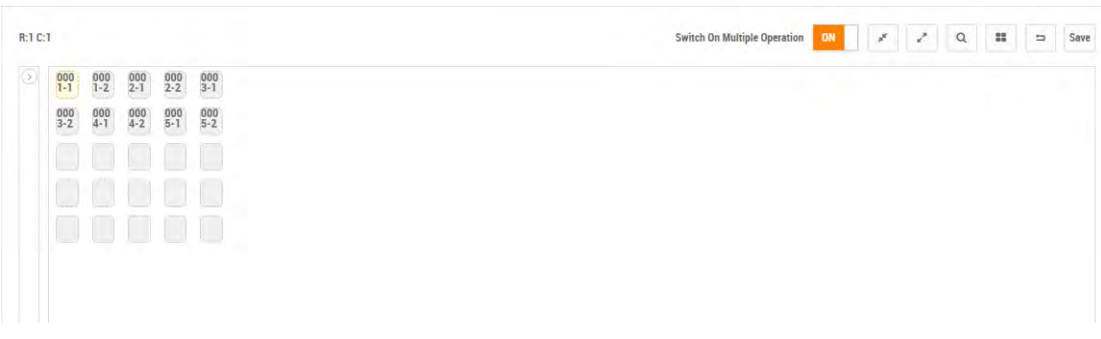

## <span id="page-20-0"></span>**2.4.3 More Function**

Right-clicking on any individual panel exposes a list of possible shortcuts.

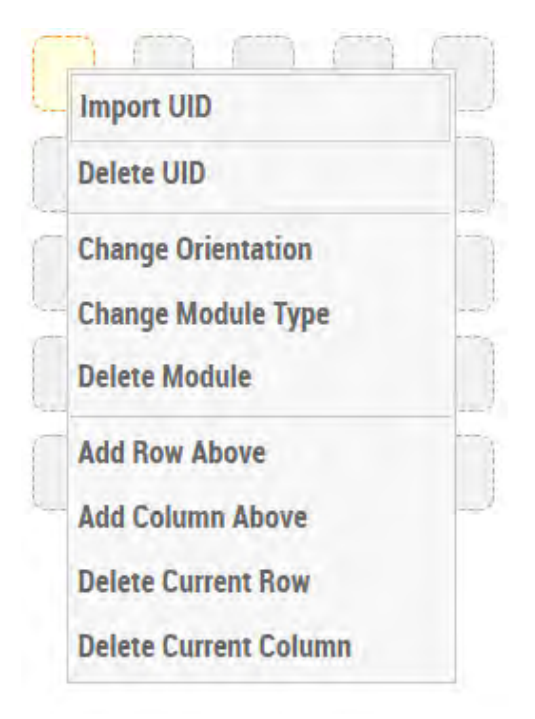

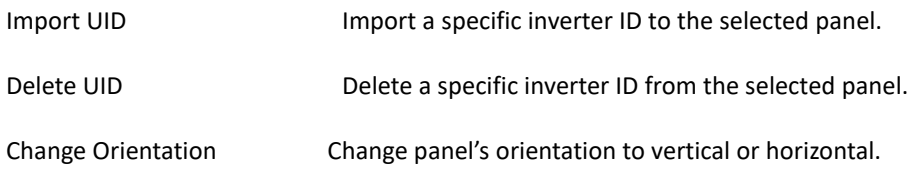

Change Module Type Change the module type for the specified panel.

#### **Note**  $\blacksquare$

The panel has no module information by default. You can select the name of the created module information to configure the module information, or you can configure new module information through "Add New Module type".

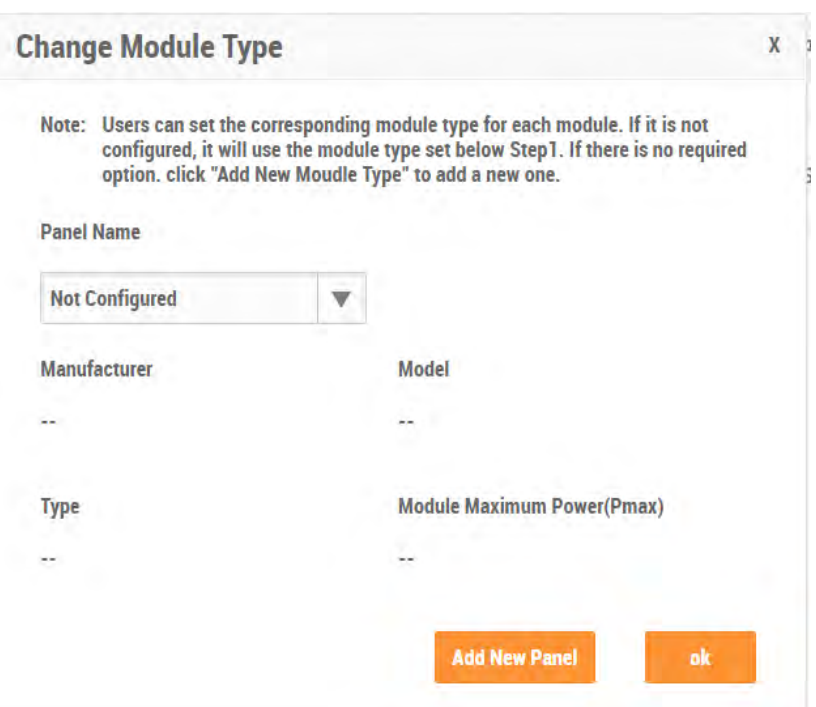

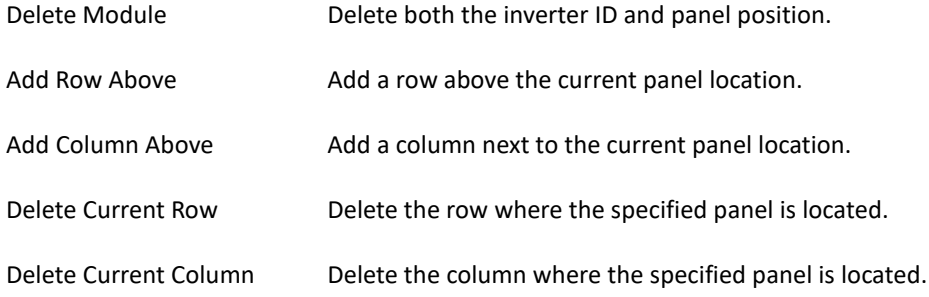

## <span id="page-22-0"></span>**2.4.4 Special Functionality Buttons**

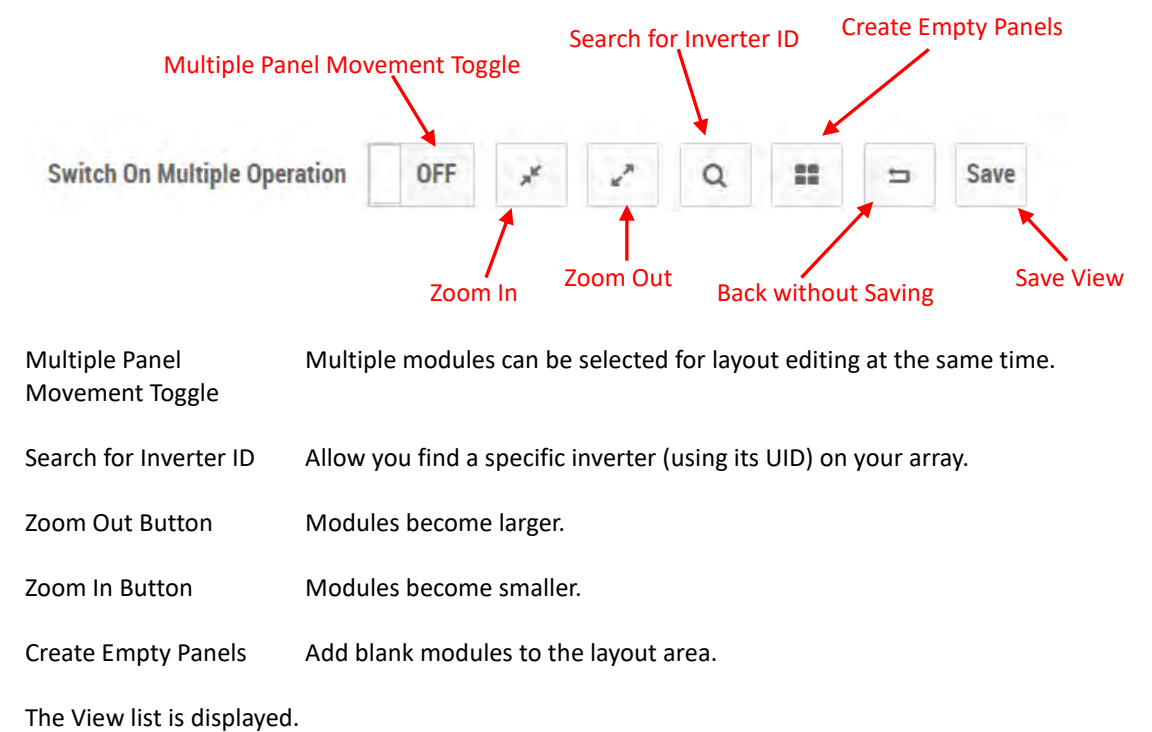

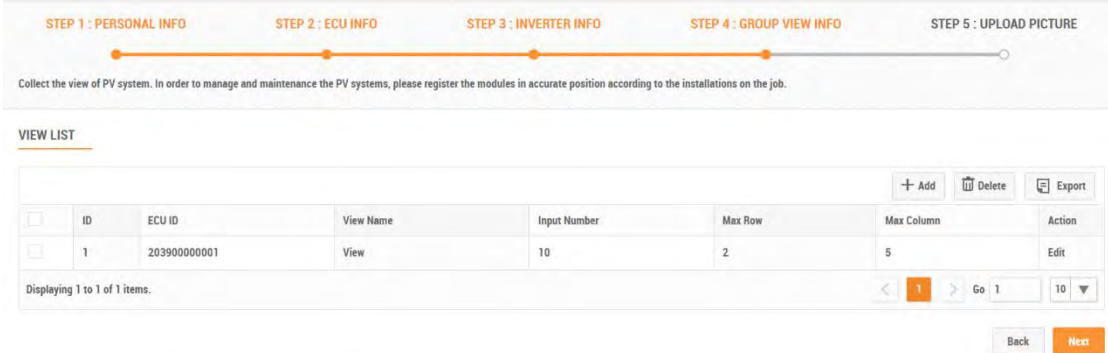

➢ Press the "Next" button.

The Upload Drawings page is displayed.

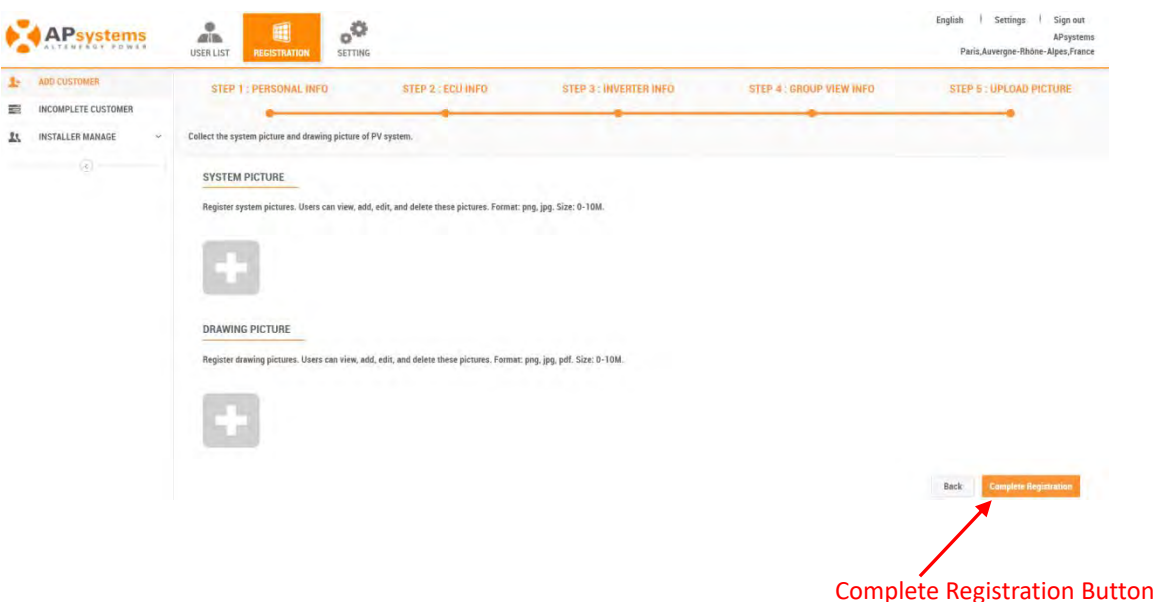

## <span id="page-23-0"></span>**2.5 Upload the System Picture and/or Draw Picture**

The System Picture is displayed on the customer's Dashboard and the installation drawings are displayed on the customer's Module Performance page.

Only the following System Picture and installation drawings formats are supported:

- $\bullet$  jpeg jpg
- png
- ⚫ pdf
- $\triangleright$  Click the "Add" button.
- ➢ Locate the file you want to upload (Scan button functions just like a Browse button).
- ➢ Press the "open" button.

The picture you want uploaded to the EMA will be displayed as thumbnails.

➢ Press the "Complete Registration" button.

### **Note**

- Click on the thumbnails to enlarge the uploaded drawings. Click on the delete icon on the thumbnail to delete the uploaded drawing.
- The system photo is displayed on the home page of the user system, and the installation drawings are displayed on the module page of the user system (web side only).

## <span id="page-24-0"></span>**3. Resume an Incomplete Registration**

## <span id="page-24-1"></span>**3.1 Resume an Incomplete Registration**

Once you have selected either the "Next" or "Submit" buttons in any of the major registration steps (1-5), your customer information is saved in the system and you can step away from the process and resume by selecting "Incomplete Customer" under Registration.

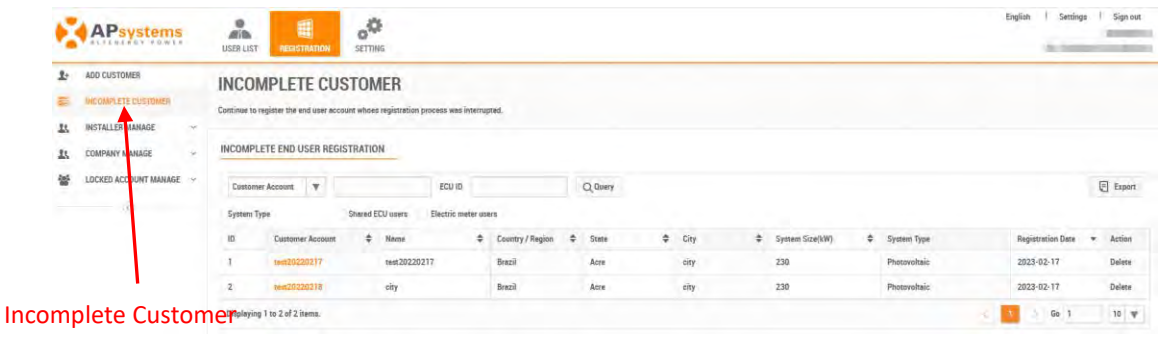

➢ Log onto the EMA.

Your specific customer List page is displayed.

- ➢ Select the "REGISTRATION" icon.
- ➢ Select the "INCOMPLETE CUSTOMER" in the left side bar.

A list of your incomplete customer registrations is displayed.

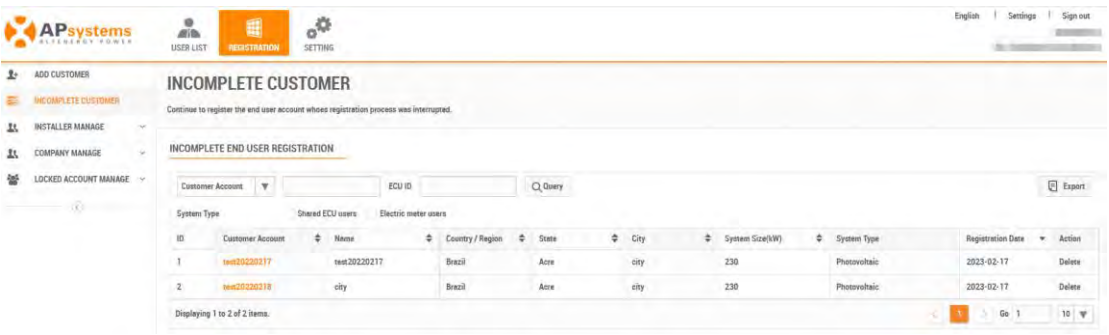

- $\triangleright$  Select the customer account you want to complete.
- ➢ Continue where you left off following the steps in the previous section.

<span id="page-25-0"></span>"Account Information Management" allows you to edit user registration information, including "Account Information", "Account Security" and "Change Device".

## <span id="page-25-1"></span>**4.1 Edit Account Details**

In "ACCOUNT DETAILS", installer can edit the end user's PERSONAL INFO, ECU INFO, INVERTER INFO, GROUP VIEW INFO, UPLOAD PICTURE.

### <span id="page-25-2"></span>**4.1.1 Edit Personal Info**

➢ Log onto the APsystems EMA website.

Your specific customer List page is displayed.

 $\triangleright$  Select the customer that wants to have their personal info changed.

The customer's Dashboard is displayed.

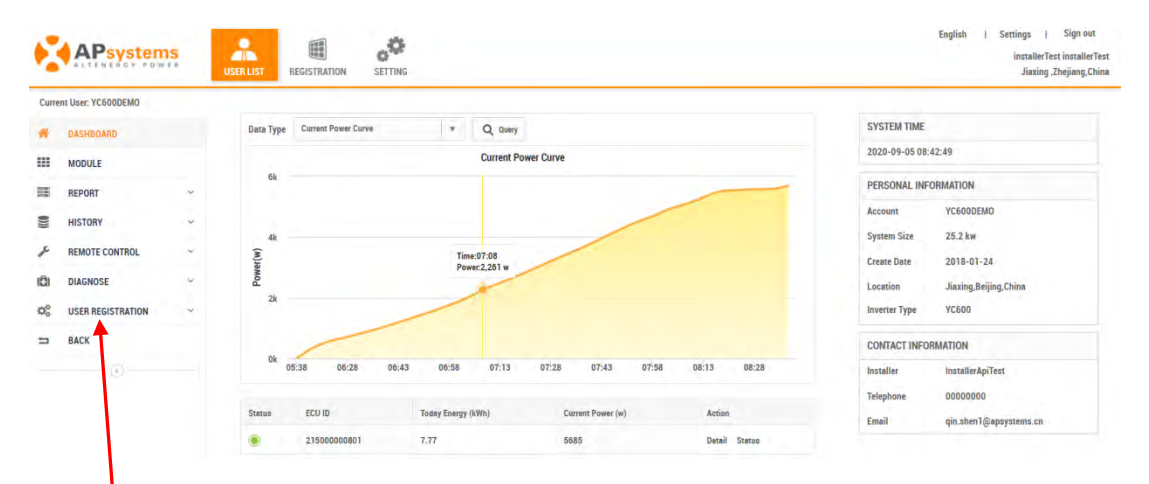

### User Registration

➢ Select "USER REGISTRATION" in the left side bar.

The USER REGISTRATION pulldown is displayed.

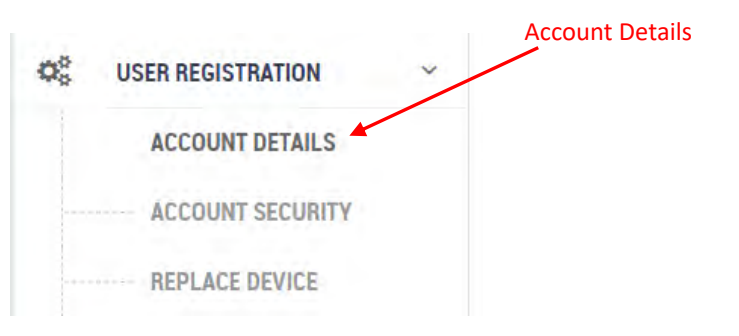

➢ Select "ACCOUNT DETAILS" under "USER REGISTRATION".

The user's personal info page is displayed.

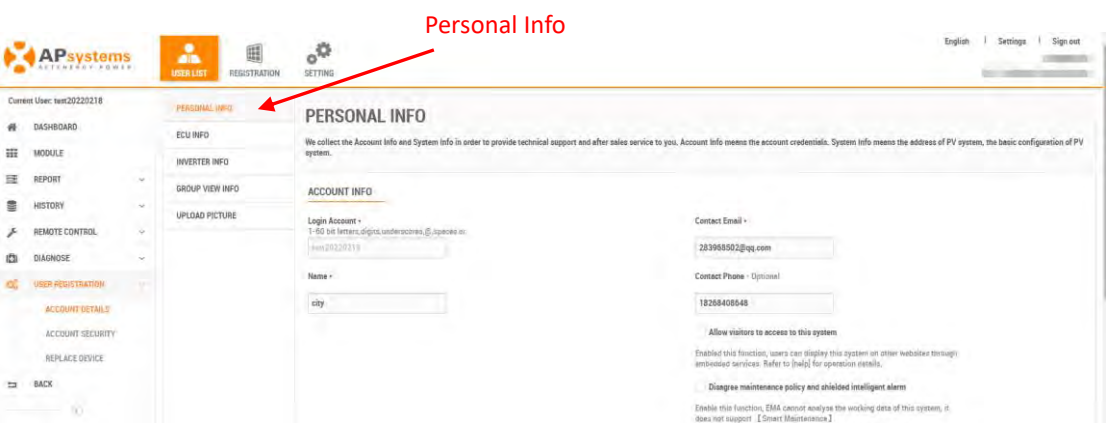

- $\triangleright$  Enter the new information in the field.
- ➢ Press the "Save" button.

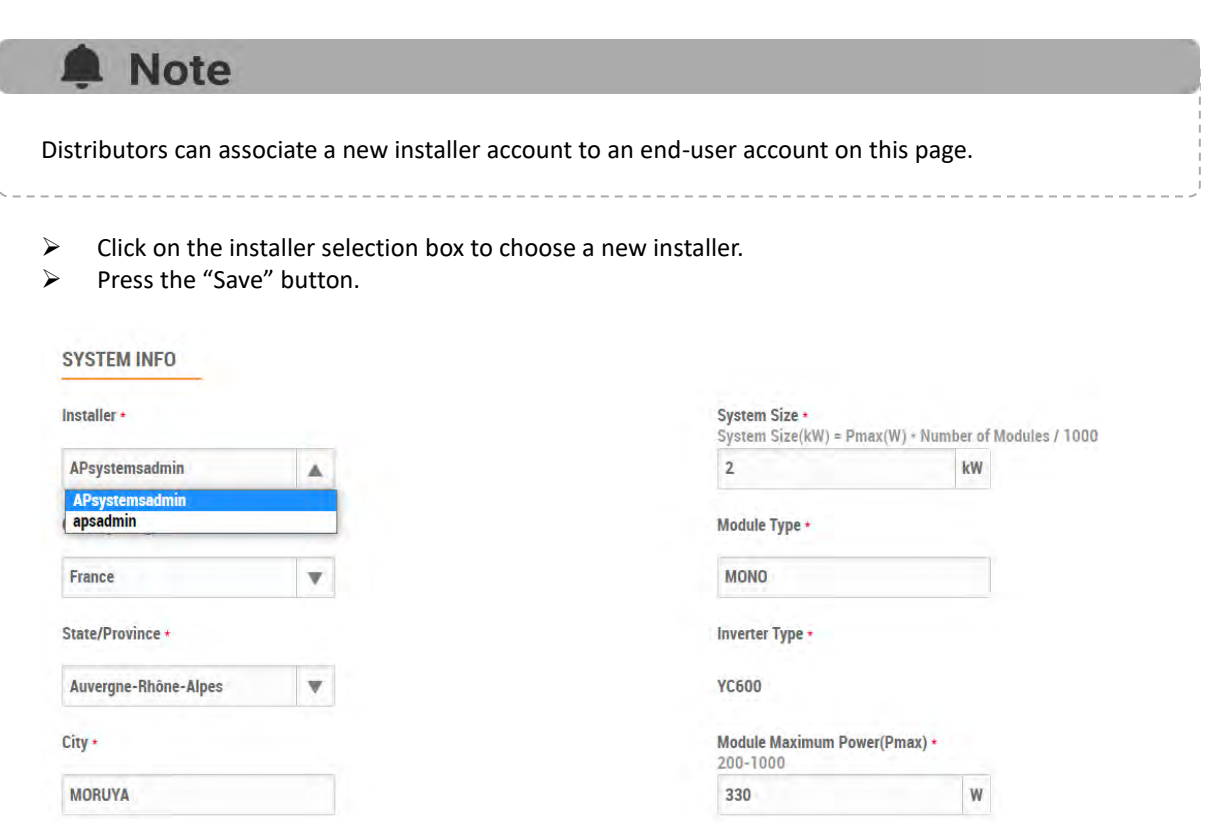

## <span id="page-27-0"></span>**4.1.2 Edit ECU Info**

Used to Add, Edit, or Delete the ECU UID.

### **4.1.2.1 Add an ECU**

- ➢ Log onto the APsystems EMA website.
- ➢ Select the customer that wants to have their personal info changed.
- ➢ Select "USER REGISTRATION" in the left side bar.
- ➢ Select "ACCOUNT DETAILS" under "USER REGISTRATION".
- ➢ Select "ECU INFO" button.

The ECU information page is displayed.

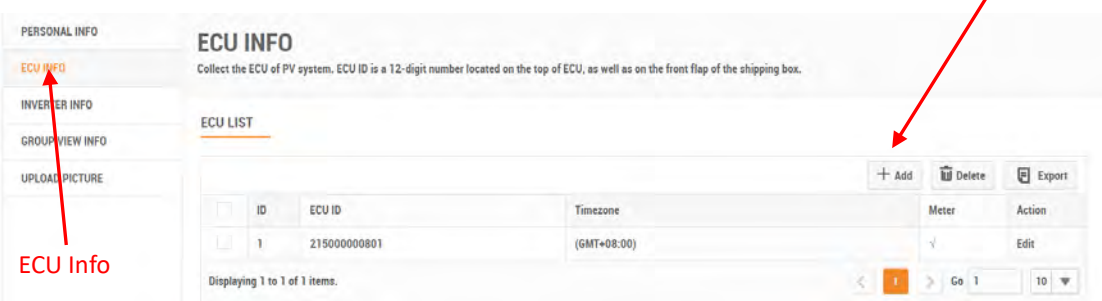

➢ Press the "Add" button.

The ADD ECU window is displayed.

### Add ECU Window

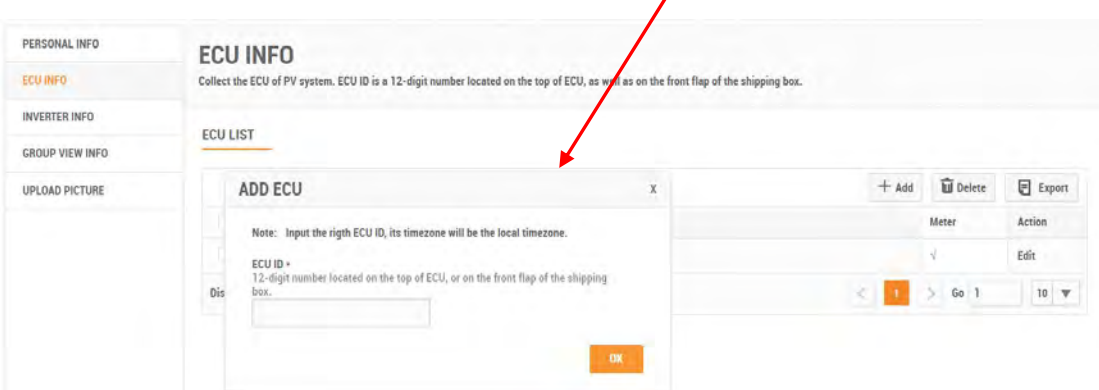

- $\triangleright$  Enter the 12-digit ECU UID number(s) into the ECU ID field.
- $\triangleright$  Select the time zone where the ECU is to be installed.<br>
Press the "OK" button
- ➢ Press the "OK" button.

Add button

 $\prime$ 

### **4.1.2.2 Edit an ECU**

- ➢ Log onto the EMA website.
- $\triangleright$  Select the customer account you want to edit.
- ➢ Select "USER REGISTRATION" in the left side bar.
- ➢ Select "ACCOUNT DETAILS" under "USER REGISTRATION".
- ➢ Select "ECU INFO" button.

The ECU information page is displayed.

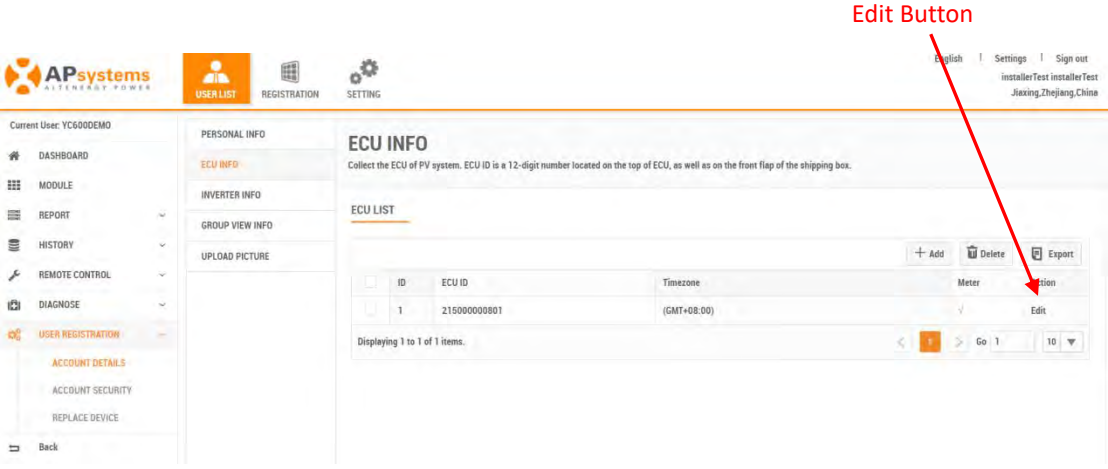

➢ Press the "Edit" button.

### The EDIT ECU window is displayed

#### Edit ECU WindowPERSONAL INFO **ECU INFO ECU INFO** Collect the ECU of PV system. ECU ID is a 12-digit number located on the top of ECU, as w as on the front flap of the shipping boy **INVERTER INFO ECULIST** GROUP VIEW INFO. **TU** Delete  $\Box$  Export EDIT ECU  $+$  Add UPLOAD PICTURE Action Note: Edit the ECU ID if it was wrong through registration. Edin ECU ID \*<br>12-digit the top of ECU, or on the front flap of the shipping Dis  $5$  Go 1  $10$   $\psi$ 215000000801

- Enter the new ECU UID.
- ➢ Press the "OK" button.

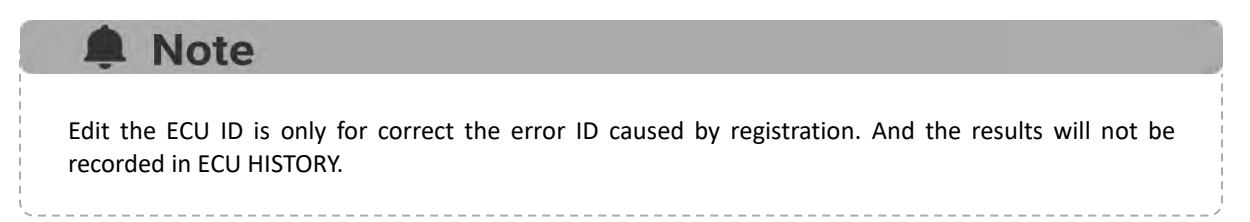

## **4.1.2.3 Deleting an ECU**

- ➢ Log onto the EMA website.
- ➢ Select the customer account you want to edit.
- ➢ Select "USER REGISTRATION" in the left side bar.
- ➢ Select "ACCOUNT DETAILS" under "USER REGISTRATION".
- ➢ Select "ECU INFO" button.

### The ECU information page is displayed.

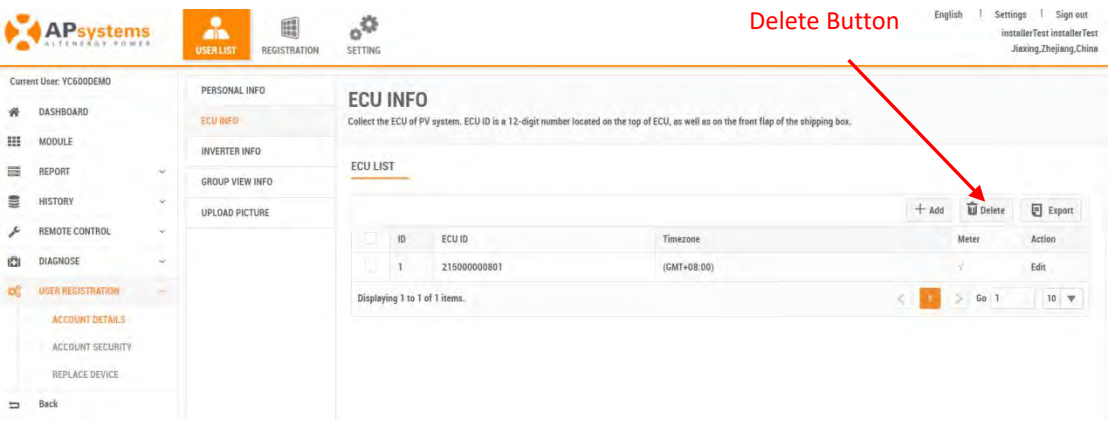

- $\triangleright$  Select the ECU UID you want to delete
- ➢ Press the "Delete" button.

The Delete ECU window is displayed

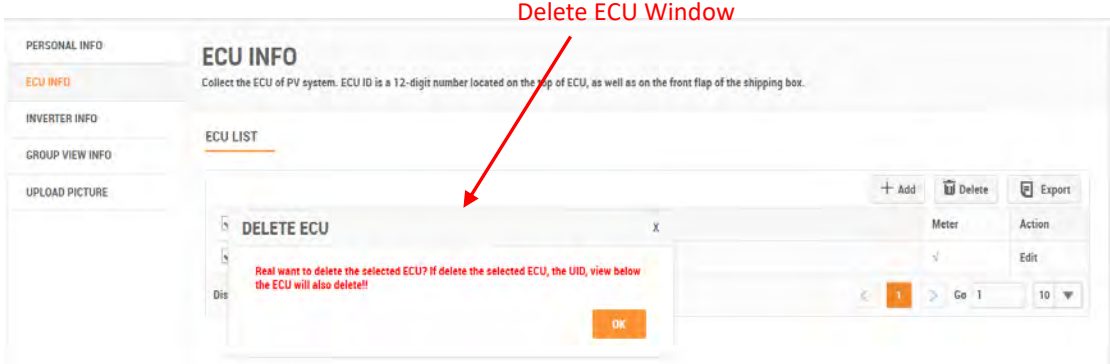

<span id="page-29-0"></span>➢ Press the "OK" button.

## **4.1.3 Edit Inverter Info**

Used to Add, Edit, Delete, Link inverters.

### **4.1.3.1 Link the inverters and ECU**

- ➢ Log onto the APsystems EMA website.
- ➢ Select the customer that wants to have their personal info changed.
- ➢ Select "USER REGISTRATION" in the left side bar.
- ➢ Select "ACCOUNT DETAILS" under "USER REGISTRATION".
- Select "INVERTER INFO" button.

The inverter information page is displayed.

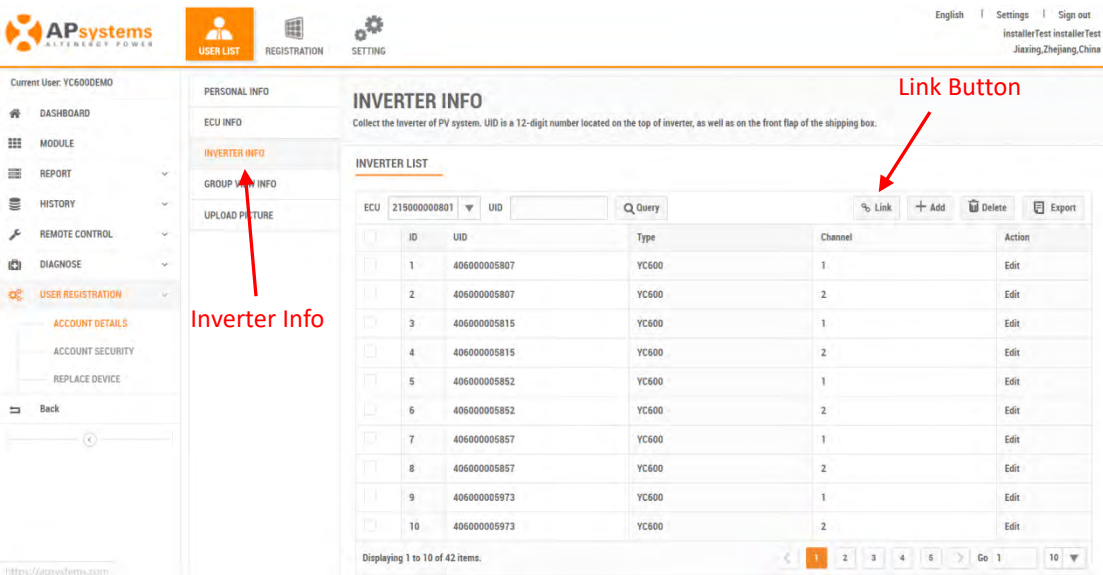

### ➢ Press the "Link" button

The Link inverter and ECU Window is displayed.

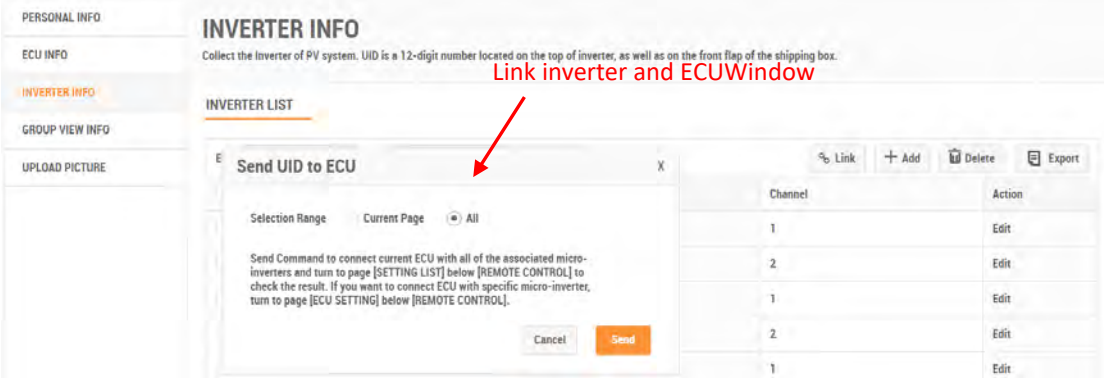

➢ Press the "Send" button to remotely link the inverters to the ECU.

### **4.1.3.2 Add an Inverter**

- $\geq$  Log onto the APsystems EMA website.<br> $\geq$  Select the customer that wants to have
- Select the customer that wants to have their personal info changed.
- ➢ Select "USER REGISTRATION" in the left side bar.
- ➢ Select "ACCOUNT DETAILS" under "USER REGISTRATION".
- ➢ Select "INVERTER INFO" button.

The inverter information page is displayed.

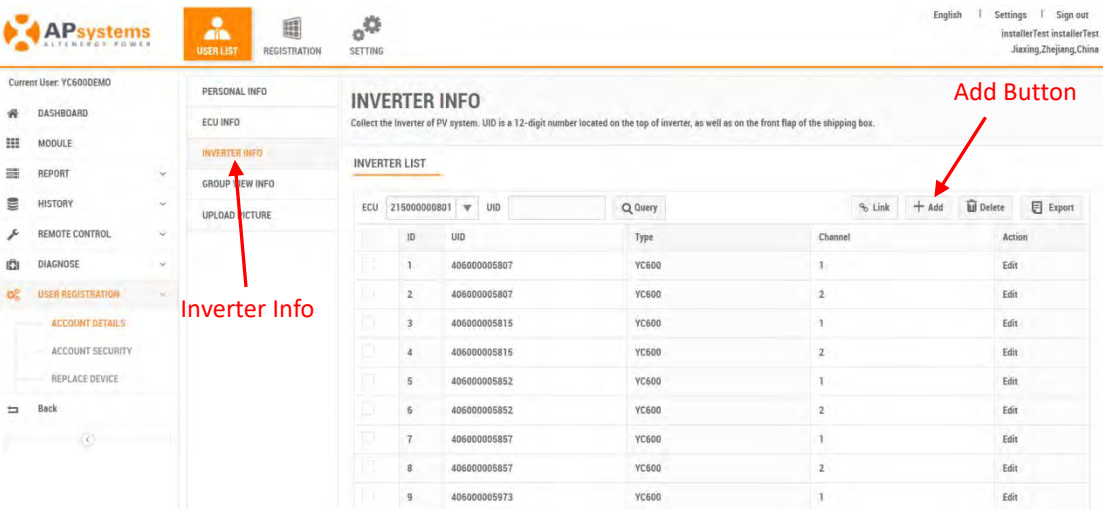

➢ Press the "Add" button

The Input Inverter IDs page is displayed.

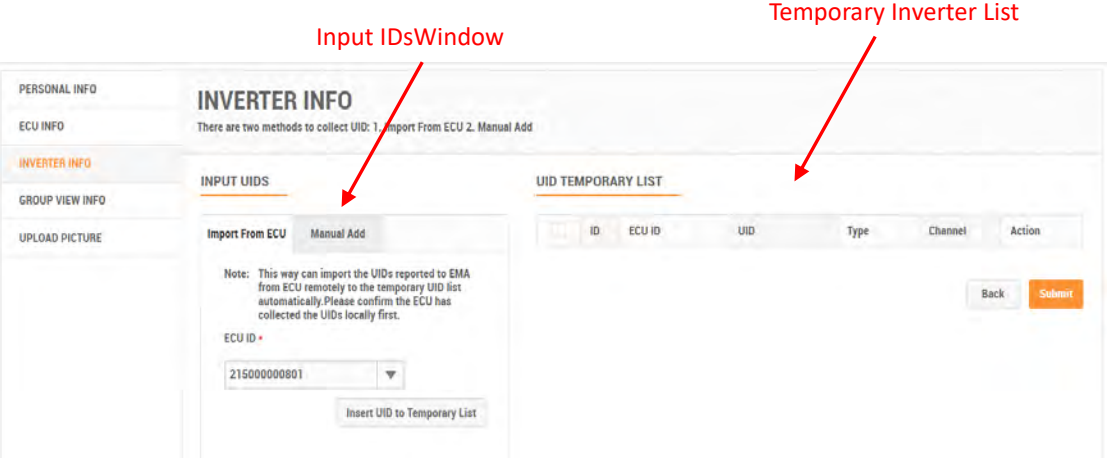

There are two (2) methods for adding inverters to the EMA:

- 1) Import them from the ECU.
- 2) Manually enter them into the EMA.

### **1) Import the IDs from the ECU**

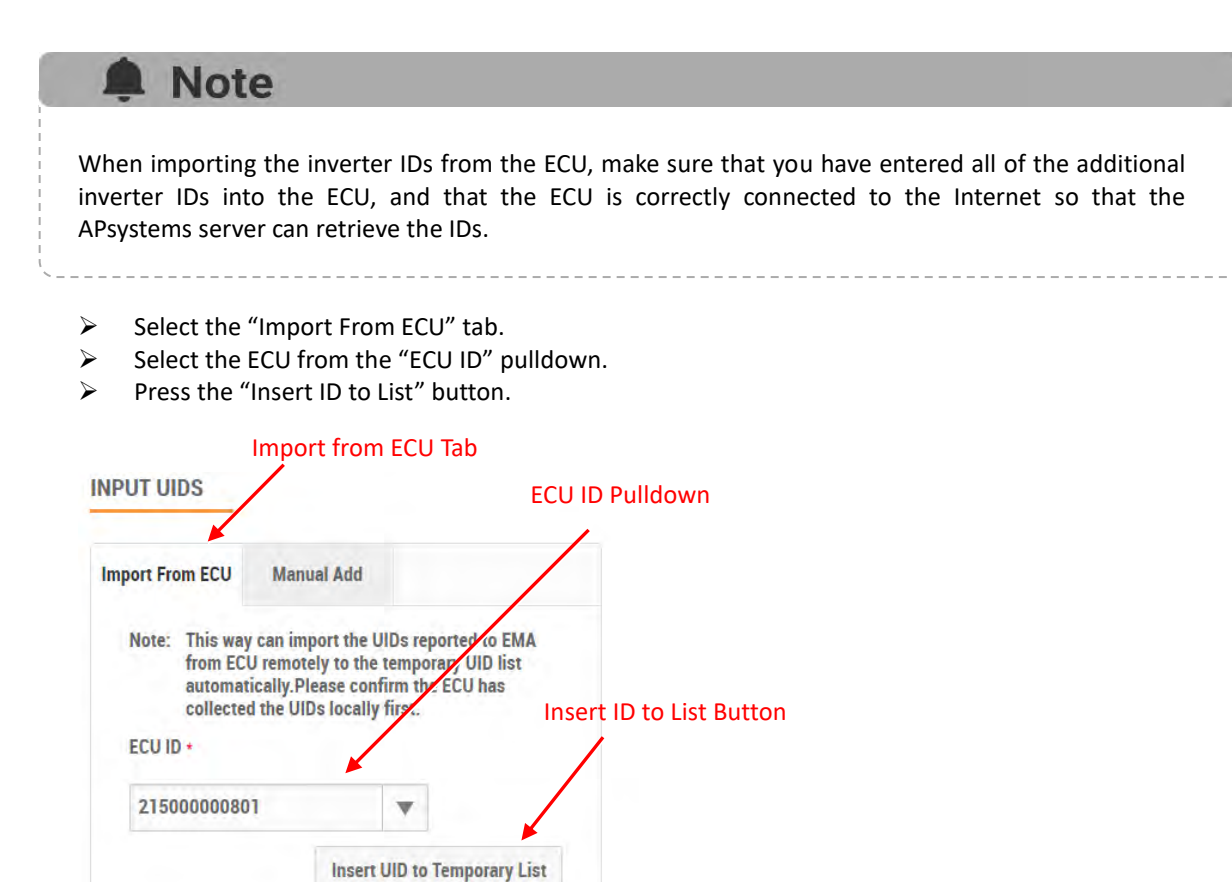

The EMA begins to import all of the inverter IDs on the ECU and place them onto the Temporary Inverter List.

➢ Verify that the temporary list of inverter IDs is complete and correct.

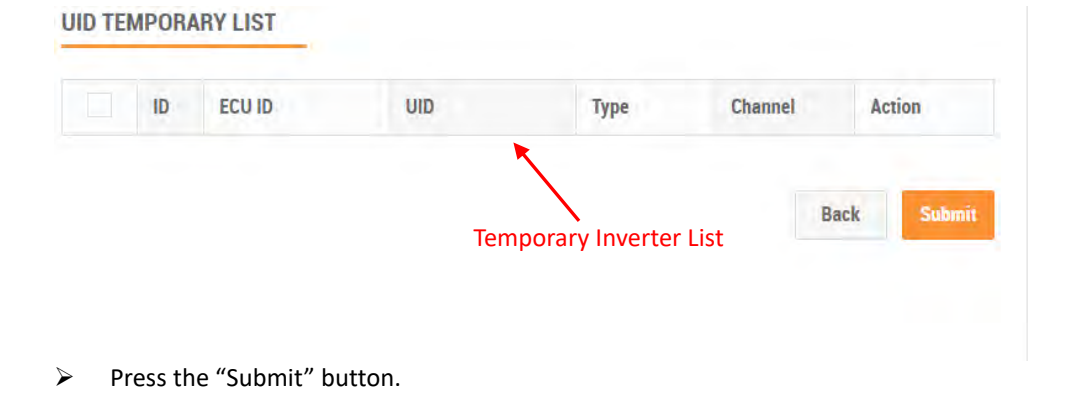

### The "permanent" inverter list is displayed.

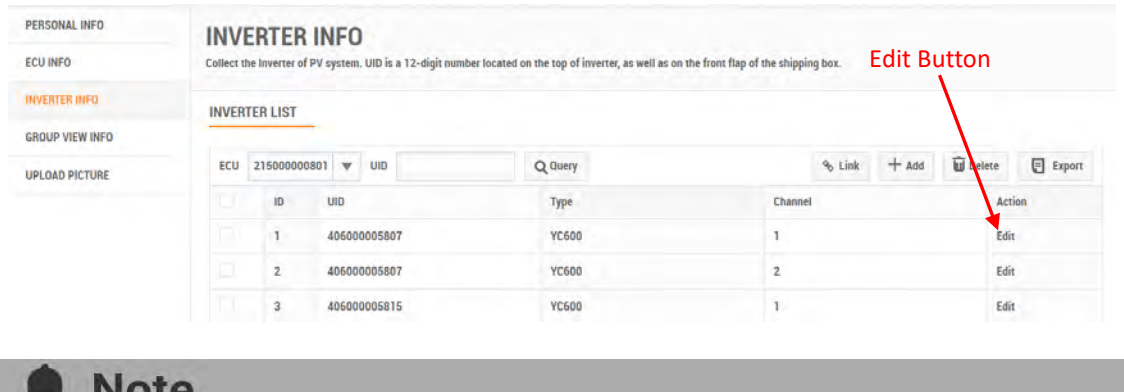

This list can be edited if necessary by selecting either "Edit" for each inverter and its associated channel.

### **2) Manually Enter IDs into the EMA**

Each inverter has a unique UID which is located on the front of the inverter, as well as on the back flap of the inverter's shipping box.

- ➢ Select the "Manual ADD" button.
- ➢ Select the ECU from the "ECU ID" pulldown.
- ➢ Select the Inverter type from the "Inverter Type" pulldown.
- $\triangleright$  Select the Channel(s) for the inverter type.

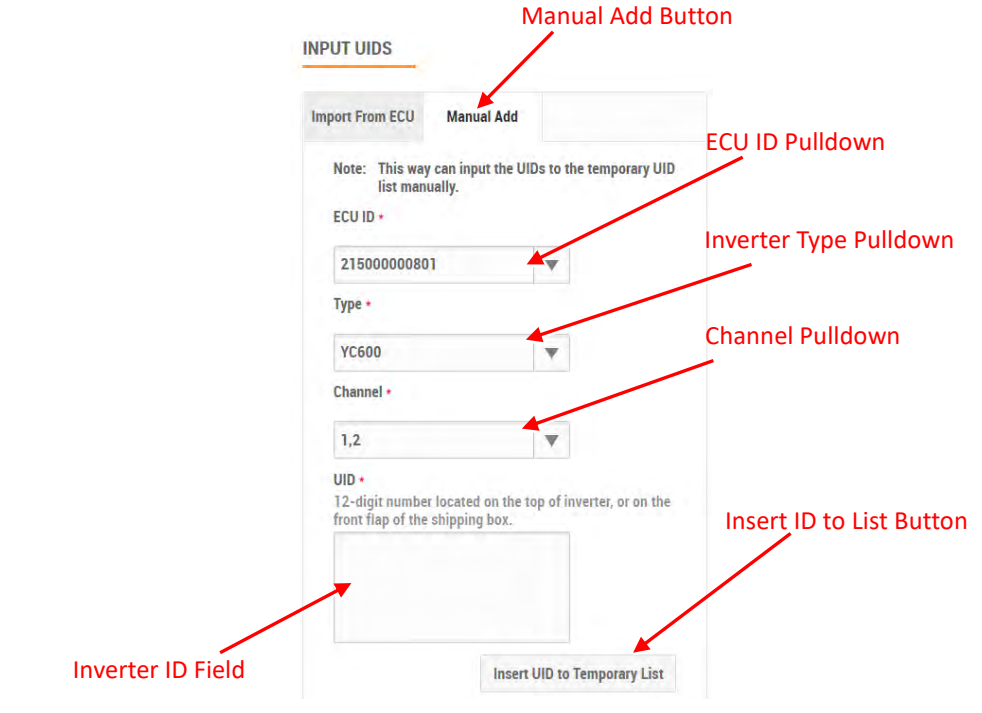

End User Account Registration Management(V5.1)

➢ Enter the 12-digit inverter ID numbers.

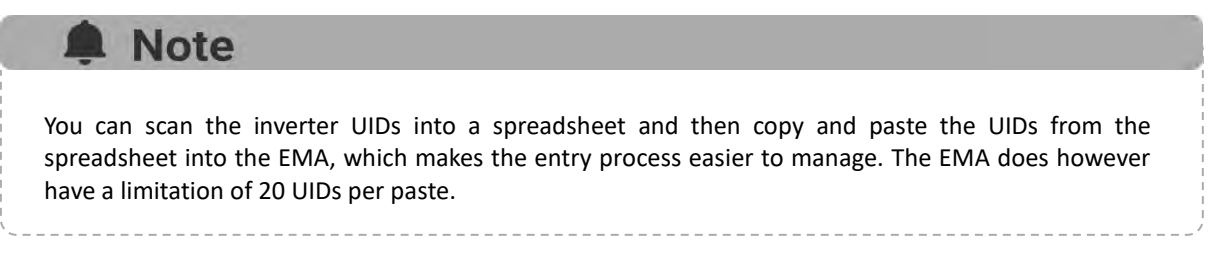

➢ Press the "Insert ID to List" button.

The EMA places the inverter onto the Temporary Inverter List.

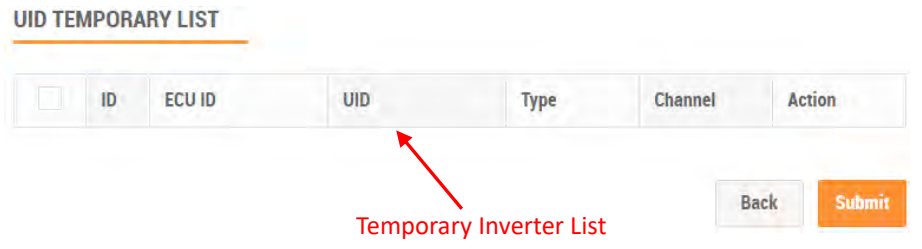

- ➢ Verify that the temporary list of inverter IDs is complete and correct.
- ➢ Press the "Submit" button.

The "permanent" inverter list is displayed.

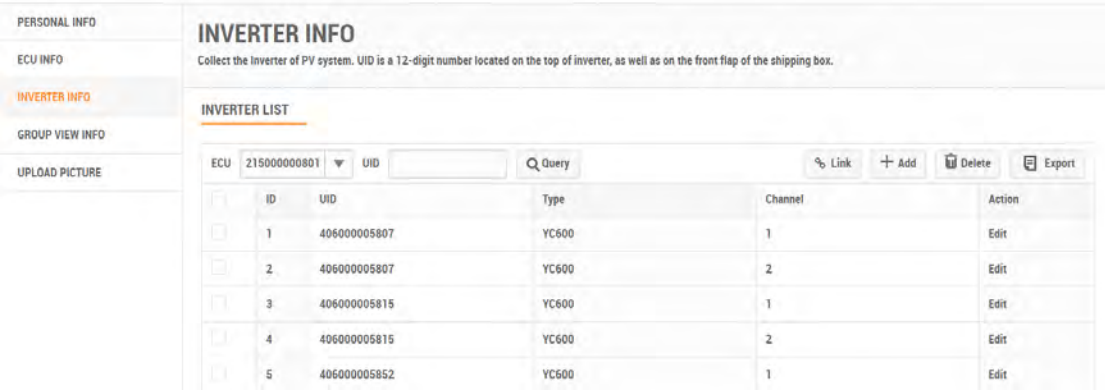

## **4.1.3.3 Editing an Inverter**

- ➢ Log onto the APsystems EMA website.
- ➢ Select the customer that wants to have their personal info changed.
- ➢ Select "USER REGISTRATION" in the left side bar.
- ➢ Select "ACCOUNT DETAILS" under "USER REGISTRATION".
- ➢ Select "INVERTER INFO" button.

### The inverter information page is displayed

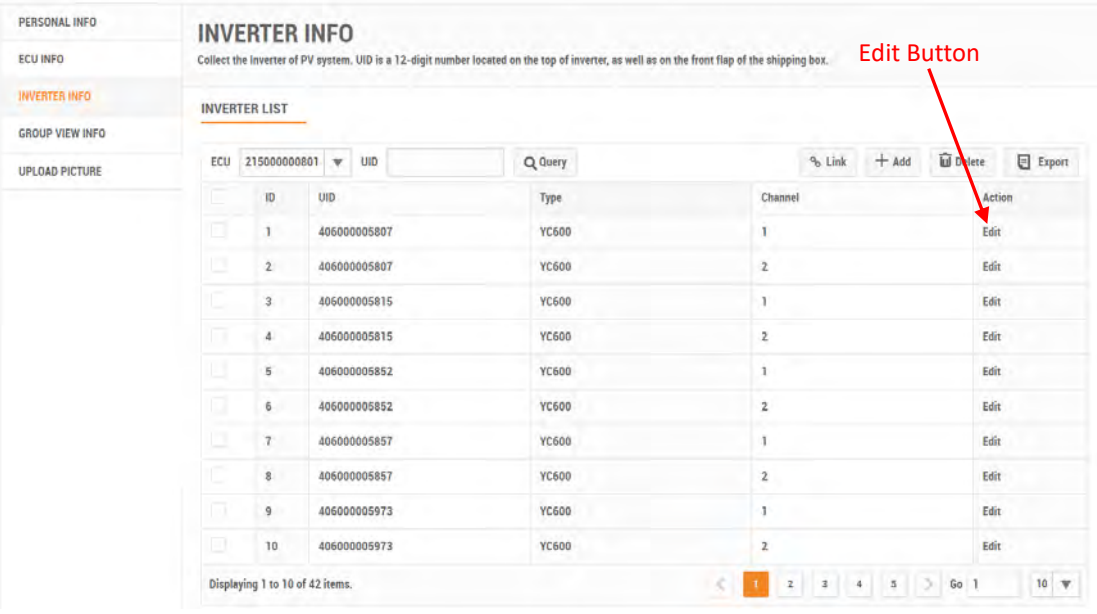

A Note

This list can be edited if necessary by selecting either "Edit" for each inverter and its associated channel.

 $\triangleright$  Select "Edit" for the inverter you want to edit.

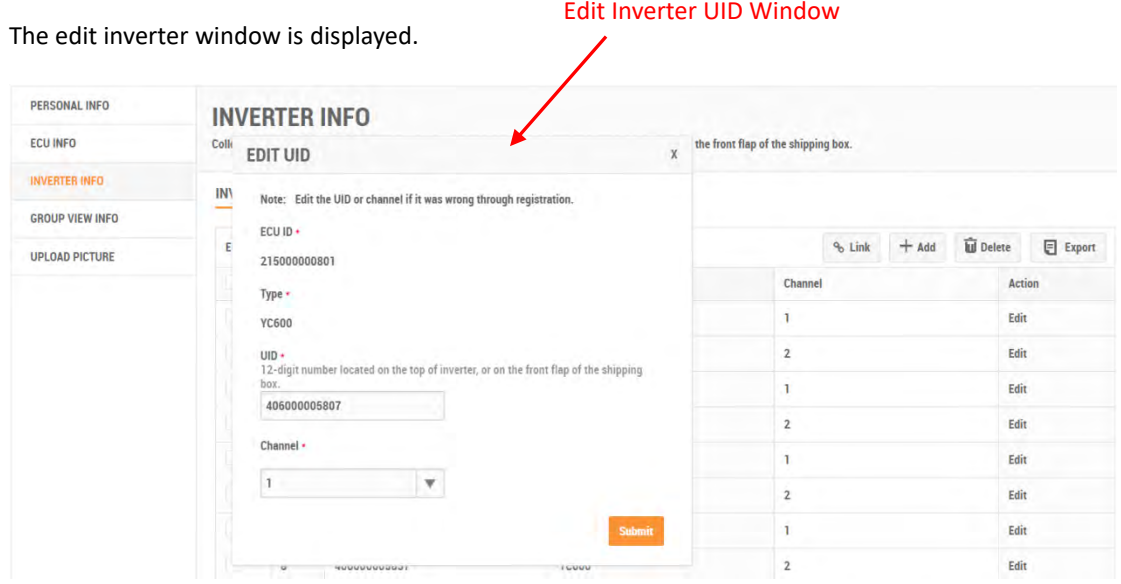

- $\triangleright$  Edit the inverter information.
- Press the "Submit" button.

# **Note** Edit the Inverter ID is only for correct the error ID caused by registration. And the results will not be recorded in ECU HISTORY.

### **4.1.3.4 Deleting an Inverter**

- $\triangleright$  Log onto the APsystemsEMA website.
- $\triangleright$  Select the customer that wants to have their personal info changed.
- ➢ Select "USER REGISTRATION" in the left side bar.
- ➢ Select "ACCOUNT DETAILS" under "USER REGISTRATION".
- ➢ Select "INVERTER INFO" button.

The inverter information page is displayed.

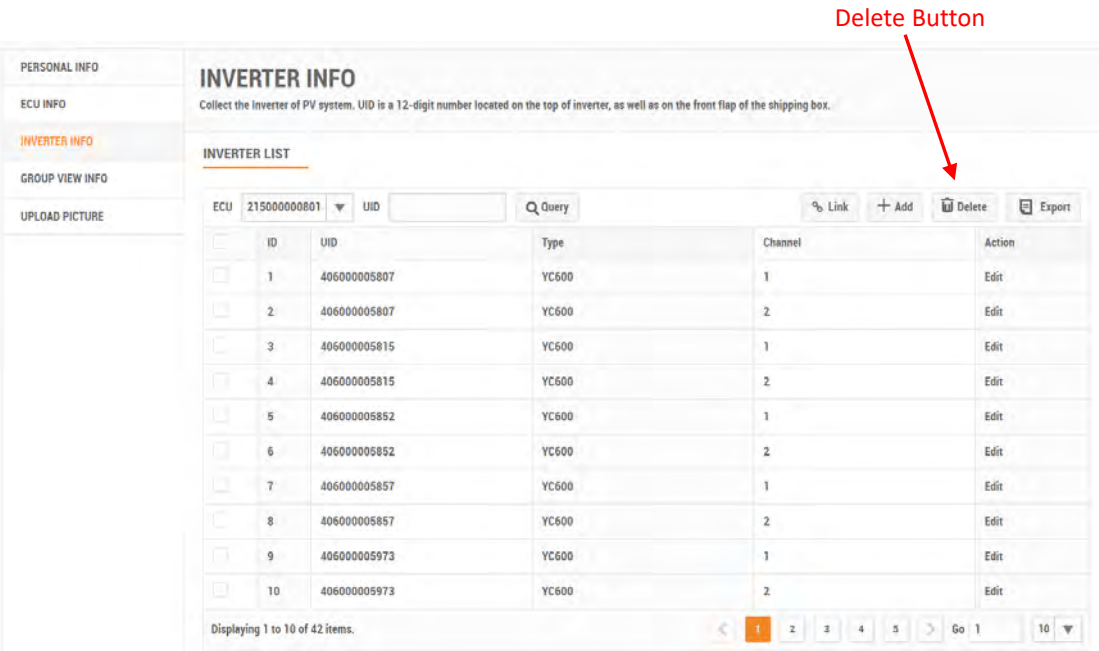

- $\triangleright$  Select the inverter you want to delete.
- ➢ Press the "Delete" button.

A confirmation message Window is displayed.

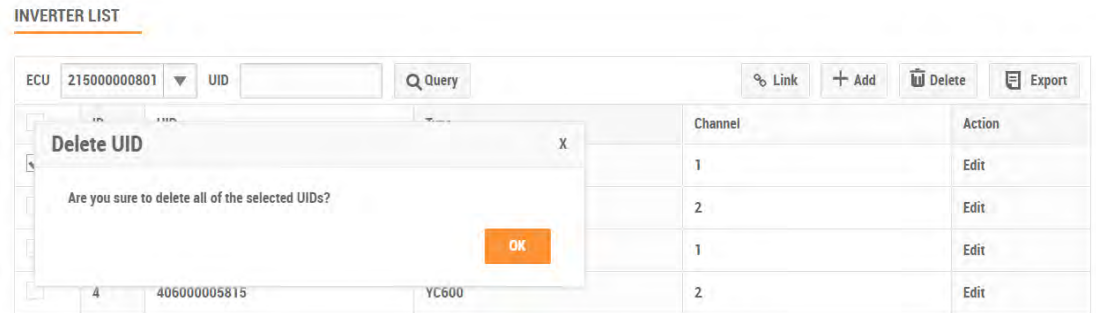

➢ Press the "OK" button.

## <span id="page-37-0"></span>**4.1.4 Edit Group View Info**

Used to Collect the view of PV system.

## **4.1.4.1 Adding a View**

- ➢ Log onto the APsystemsEMA website.
- ➢ Select the customer that wants to have their personal info changed.
- ➢ Select "USER REGISTRATION" in the left side bar.
- ➢ Select "ACCOUNT DETAILS" under "USER REGISTRATION".
- Select "GROUP VIEW INFO" button.

The view information page is displayed.

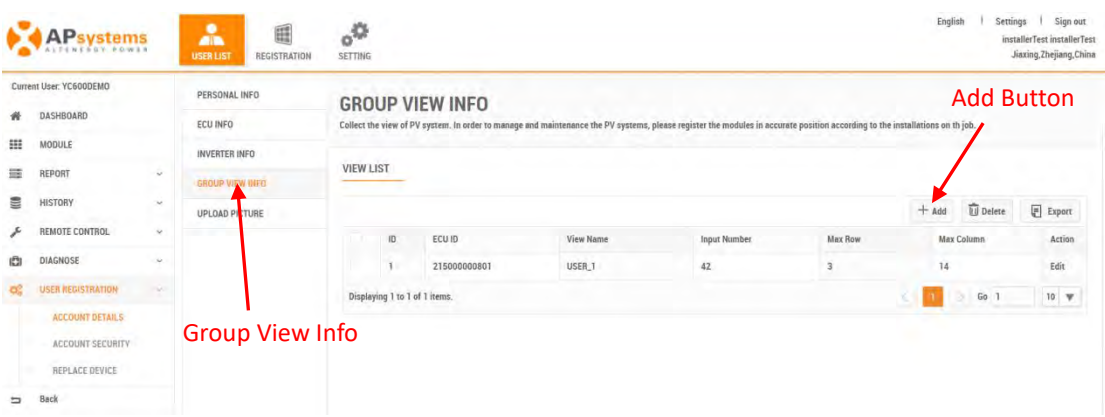

- ➢ Press the "Add" button.
- Create View Window

The Create View window is displayed.

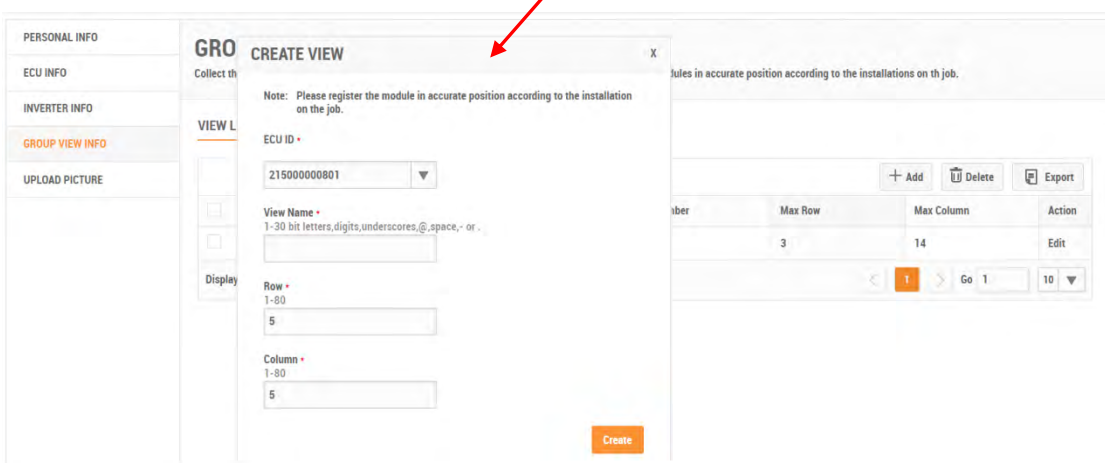

- $\triangleright$  Fill in the view information.
- ➢ Press the "Create" button.

### The panel layout area is displayed.

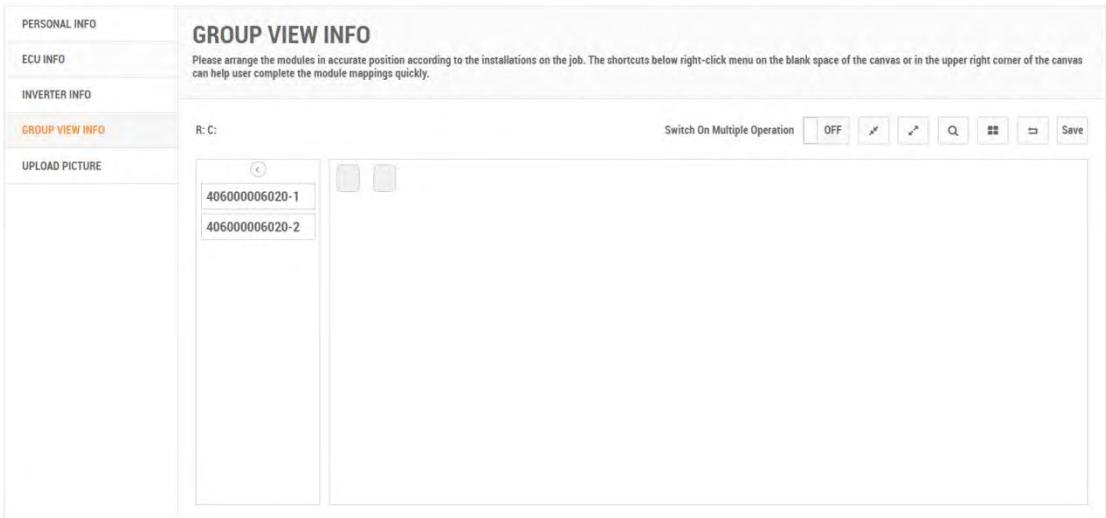

- $\triangleright$  Drag and drop the new inverters into position on the layout map
- ➢ Press the "Save" button.

### **4.1.4.2 Editing a View**

- ➢ Log onto the APsystems EMA website.
- $\triangleright$  Select the customer that wants to have their personal info changed.
- ➢ Select "USER REGISTRATION" in the left side bar.
- Select "ACCOUNT DETAILS" under "USER REGISTRATION".
- ➢ Select "GROUP VIEW INFO" button.

The view information page is displayed.

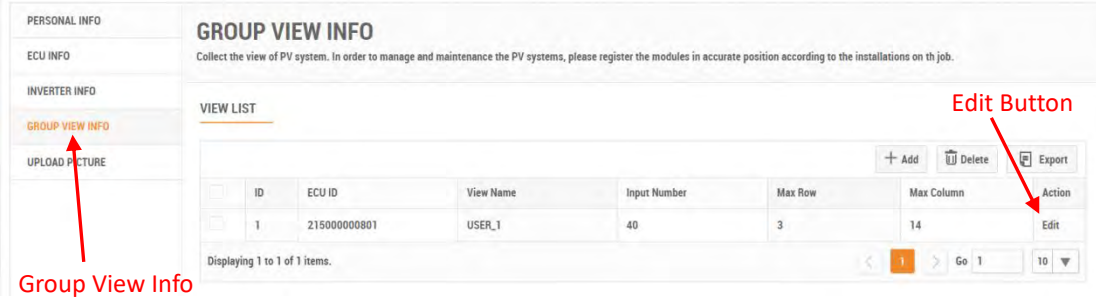

➢ Press the "Edit" button.

### The EDIT VIEW Window is displayed.

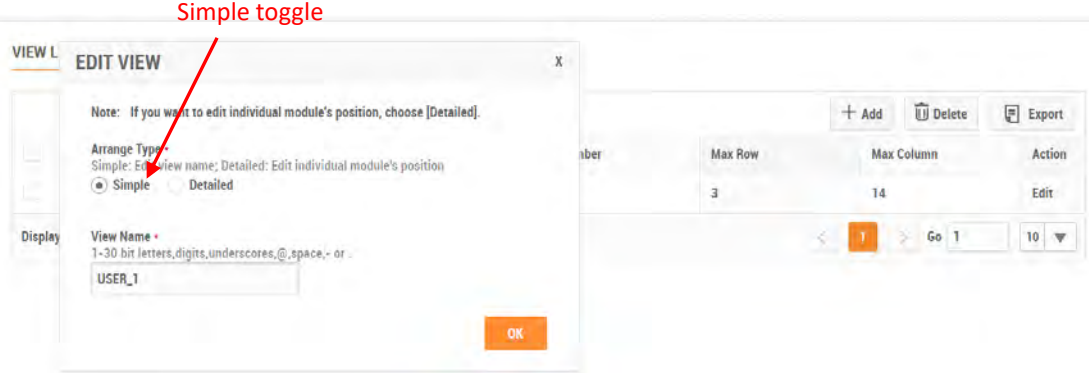

### **1) Edit View Name**

- ➢ Select "Simple" toggle.
- $\triangleright$  Enter the new view name.
- ➢ Press the "OK" button.

The view information page is displayed.

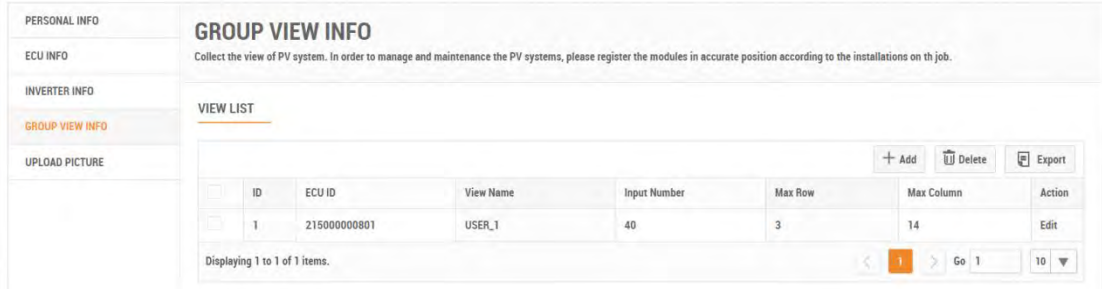

### **2) Edit View Layout**

- ➢ Select "Detailed" toggle.
- Press the "OK" button.

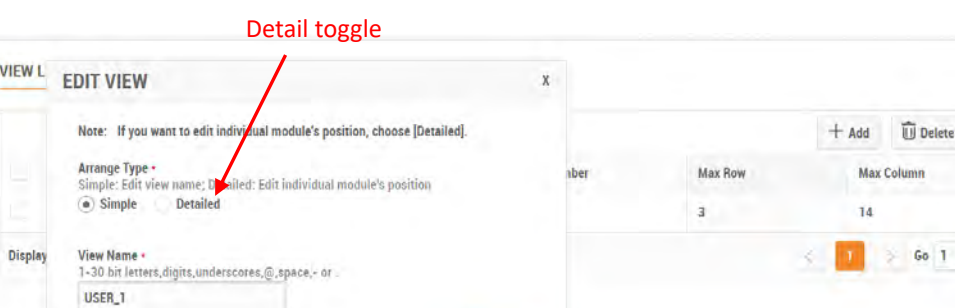

 $\boxed{\equiv}$  Export

 $\mathbf 1$ 

Action Edit  $10 \sqrt{v}$ 

### The panel layout area is displayed.

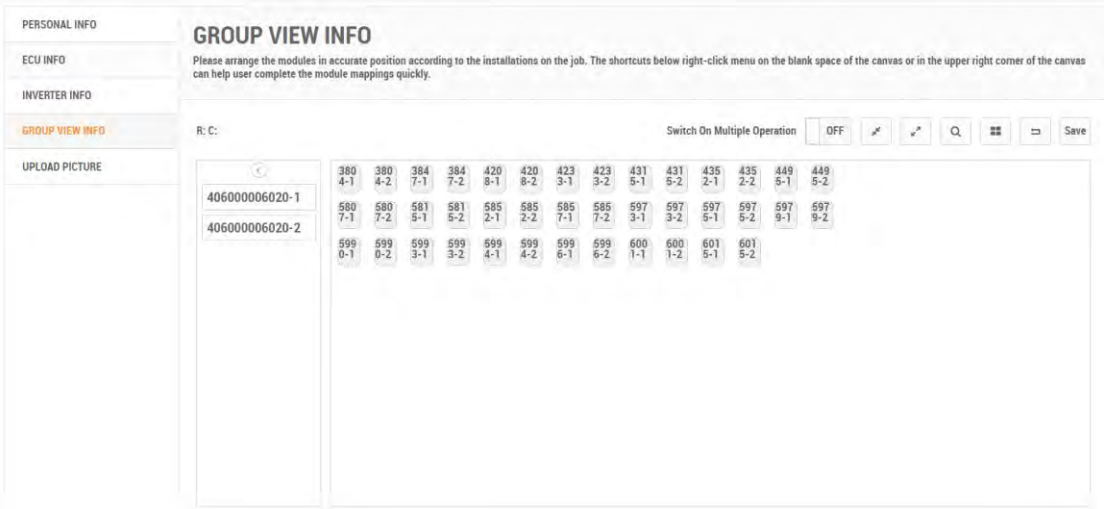

- $\triangleright$  Drag and drop the new inverters into position on the layout map.
- ➢ Press the "Save" button.

### **4.1.4.3 Deleting a View**

- ➢ Log onto the APsystemsEMA website.
- $\triangleright$  Select the customer that wants to have their personal info changed.
- ➢ Select "USER REGISTRATION" in the left side bar.
- ➢ Select "ACCOUNT DETAILS" under "USER REGISTRATION".
- ➢ Select "GROUP VIEW INFO" button.

The view information page is displayed.

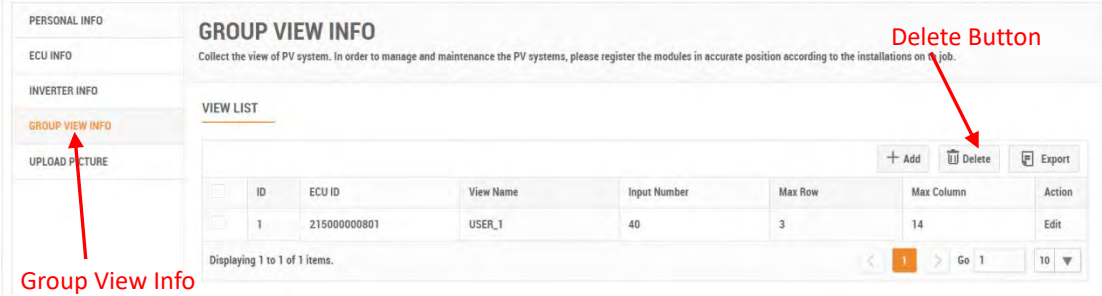

- $\triangleright$  Select the View you want to delete.
- ➢ Press the "Delete" button.

The Delete View Window is displayed.

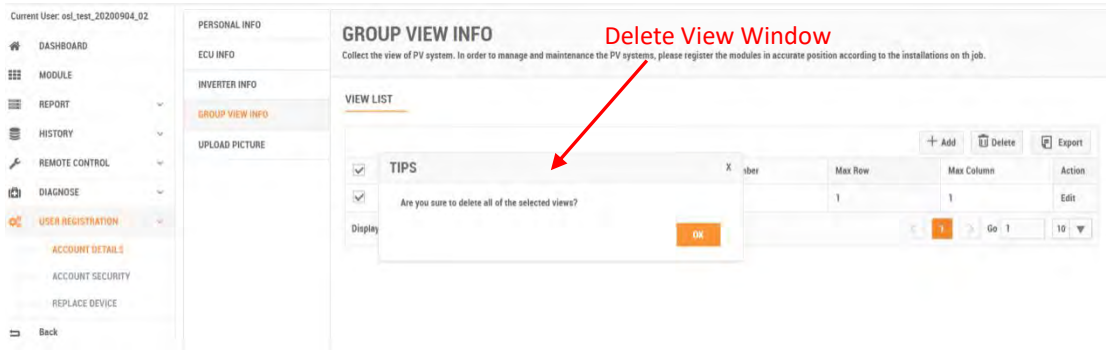

➢ Press the "OK" button.

## <span id="page-42-0"></span>**4.1.5 Upload Picture**

### **4.1.5.1 Add a Picture**

- ➢ Log onto the APsystems EMA website.
- $\triangleright$  Select the customer that wants to have their personal info changed.
- ➢ Select "USER REGISTRATION" in the left side bar.
- ➢ Select "ACCOUNT DETAILS" under "USER REGISTRATION".
- Select "UPLOAD PICTURE" button.

The picture information page is displayed.

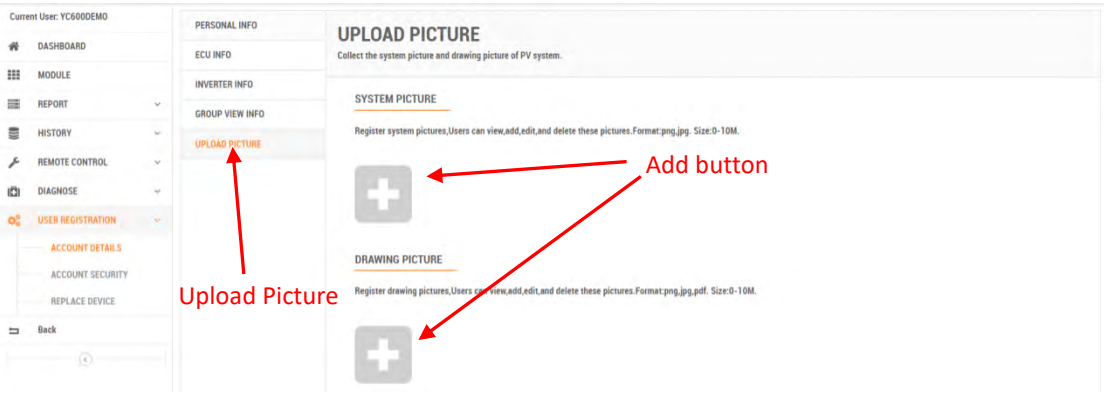

- ➢ Click the "Add" button.
- ➢ Locate the file you want to upload (Scan button functions just like a Browse button).
- ➢ Press the "Open" button.

### **4.1.5.2 Delete a Picture**

- $\geq$  Log onto the APsystems EMA website.<br> $\geq$  Select the customer that wants to have
- Select the customer that wants to have their personal info changed.
- ➢ Select "USER REGISTRATION" in the left side bar.
- ➢ Select "UPLOAD PICTURE" button.

The picture information page is displayed.

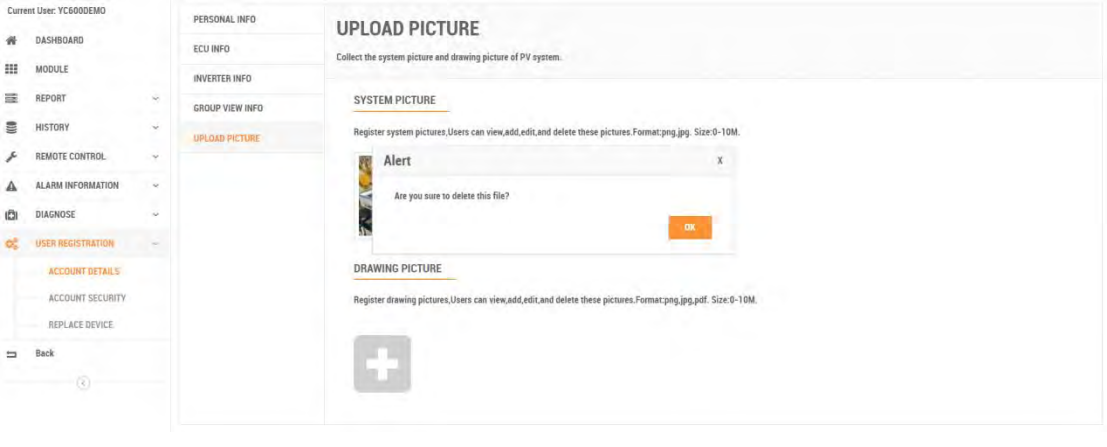

- $\triangleright$  Click the "Delete" button.
- ➢ Locate the file you want to upload (Scan button functions just like a Browse button).
- ➢ Press the "Open" button.

## <span id="page-43-0"></span>**4.2 Edit Account Security**

Used to reset the end user's password or username.

## <span id="page-43-1"></span>**4.2.1 Reset Password**

➢ Log onto the APsystems EMA website.

Your specific customer List page is displayed.

 $\triangleright$  Select the customer that wants to have their password changed.

### The customer's Dashboard is displayed.

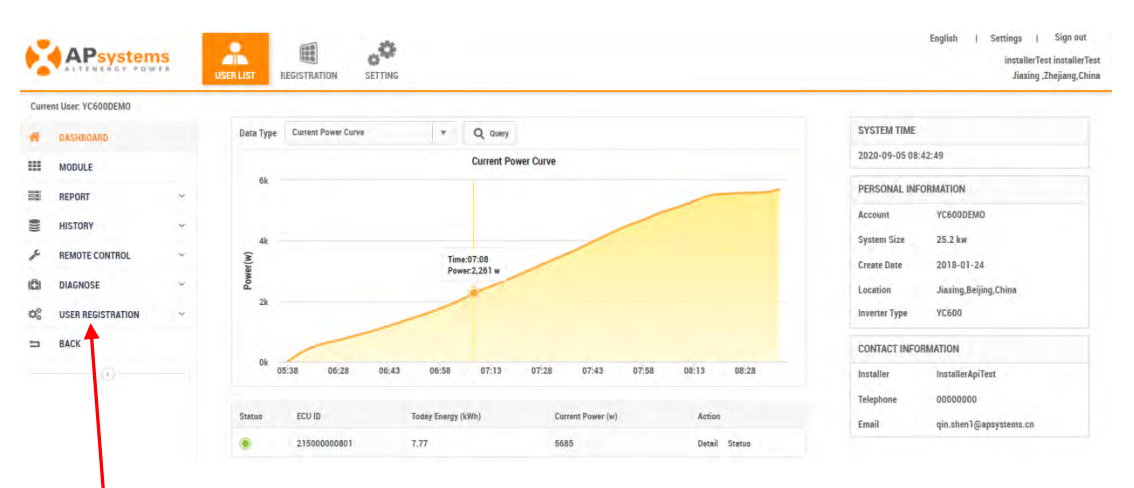

User Registration

➢ Select "USER REGISTRATION" in the left side bar.

The USER REGISTRATION pulldown is displayed.

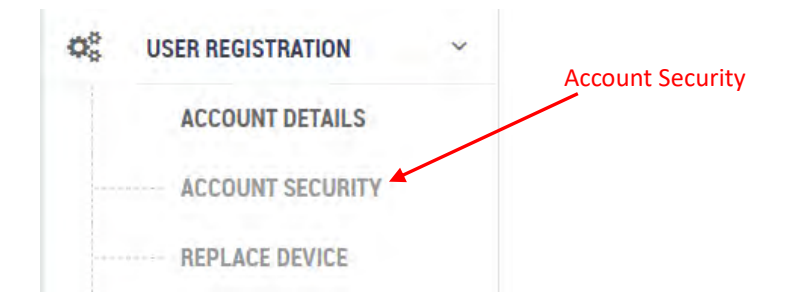

➢ Select "ACCOUNT SECURITY" under "USER REGISTRATION".

The reset password page is displayed.

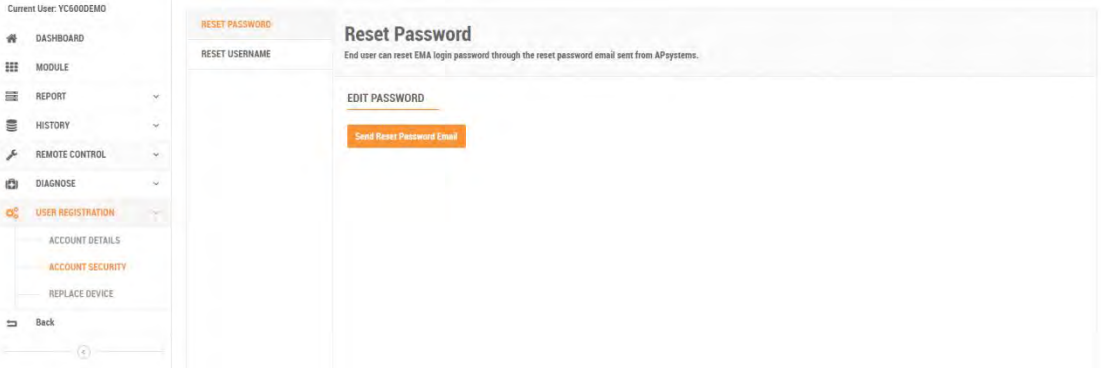

➢ Press the "Send Reset Password Email" button.

The send email window is displayed.

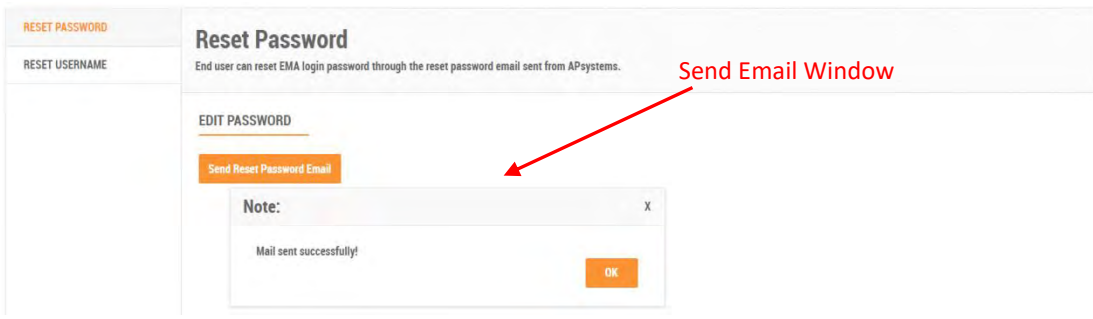

➢ Press the "OK" button.

## <span id="page-45-0"></span>**4.2.2 Reset Username**

➢ Log onto the APsystems EMA website.

Your specific customer List page is displayed.

➢ Select the customer that wants to have their password changed.

The customer's Dashboard is displayed.

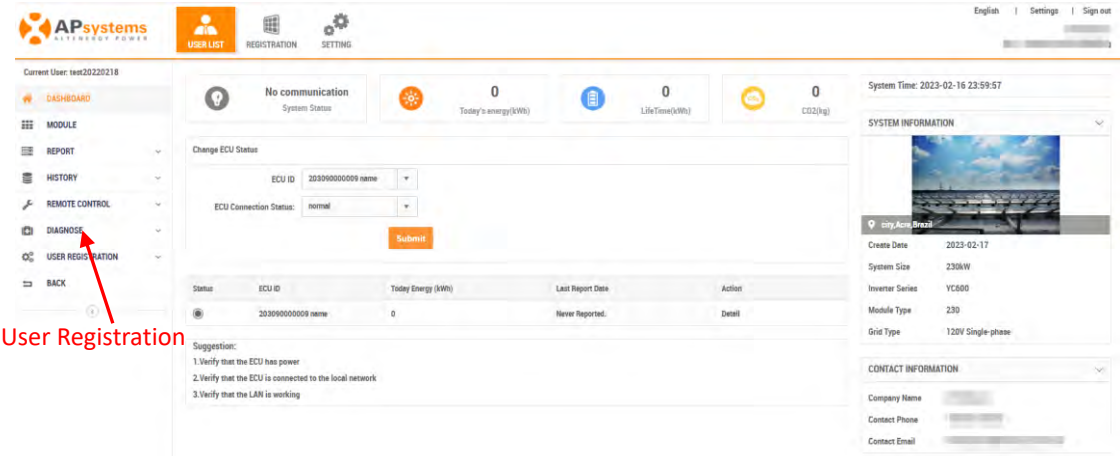

- ➢ Select "ACCOUNT SECURITY" under "USER REGISTRATION".
- ➢ Select "RESET USERNAME" button.

The reset username page is displayed.

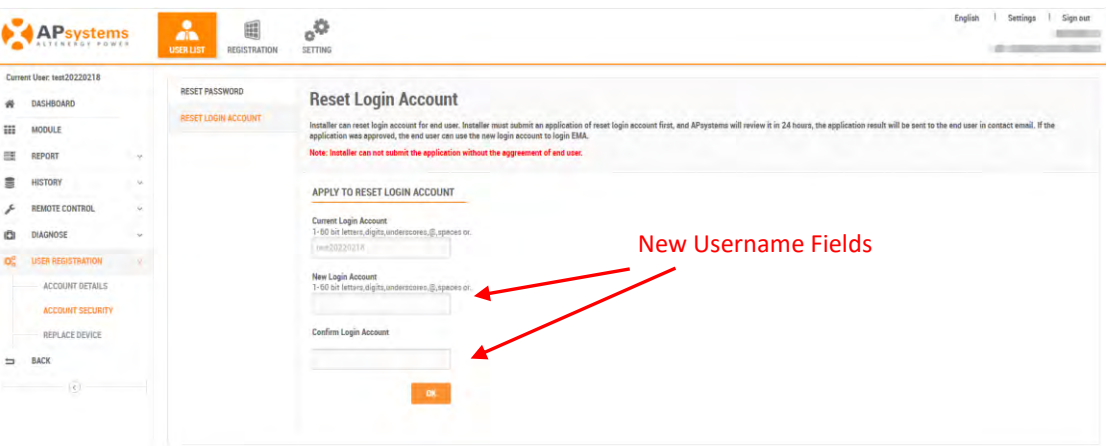

- ➢ Enter the new username customer want to reset.
- ➢ Press "OK" button to submit an application to EMA.

## <span id="page-46-0"></span>**4.3 Management Replace Device**

<span id="page-46-1"></span>Used to replace ECU and inverter and collect replacement records.

## **4.3.1 Replace an ECU**

➢ Log onto the APsystems EMA website.

Your specific customer List page is displayed.

 $\triangleright$  Select the customer that wants to have their password changed.

### The customer's Dashboard is displayed.

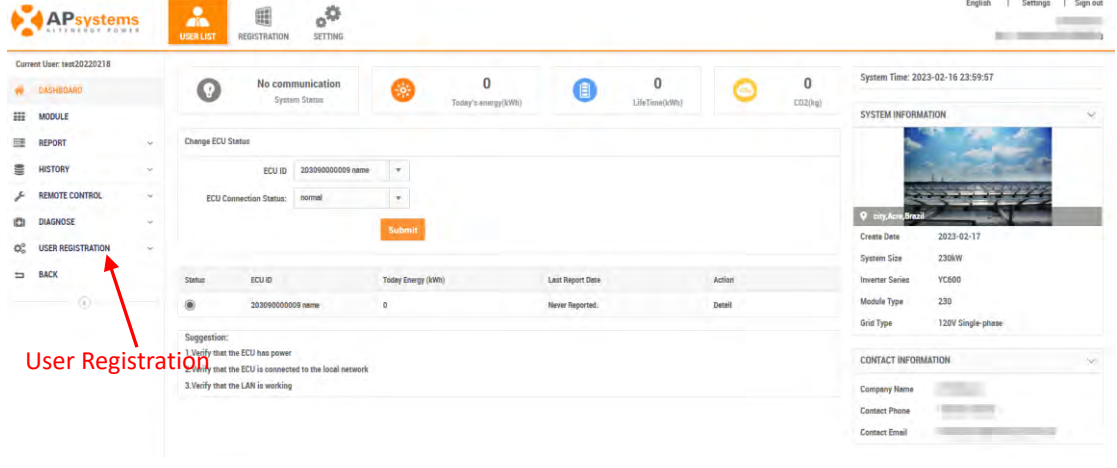

- ➢ Select "REPLACE DEVICE" under "USER REGISTRATION".
- ➢ Select "REPLACE" button.

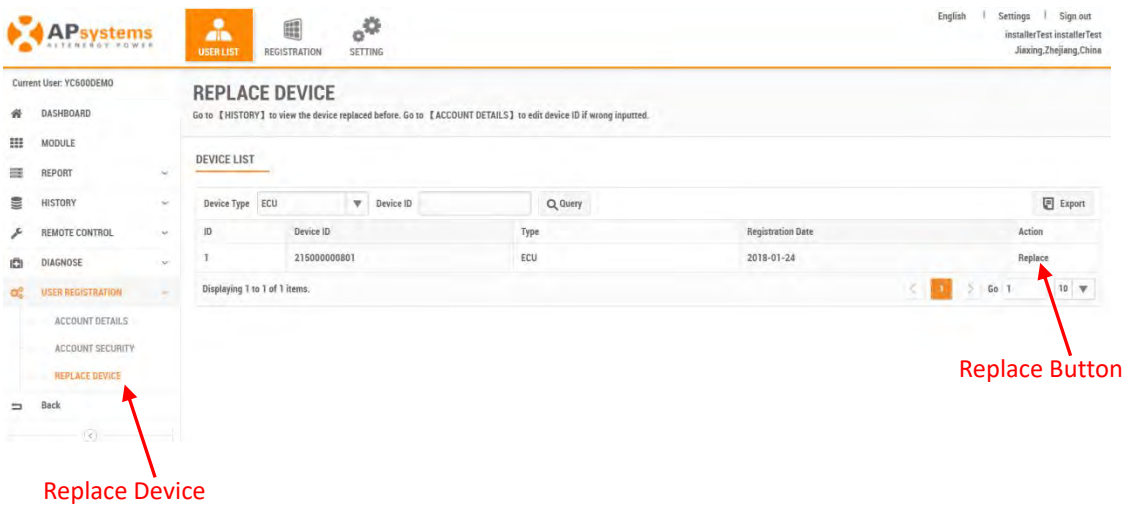

➢ Select "Replace" for the ECU you want to edit

The Replace ECU Window is displayed.

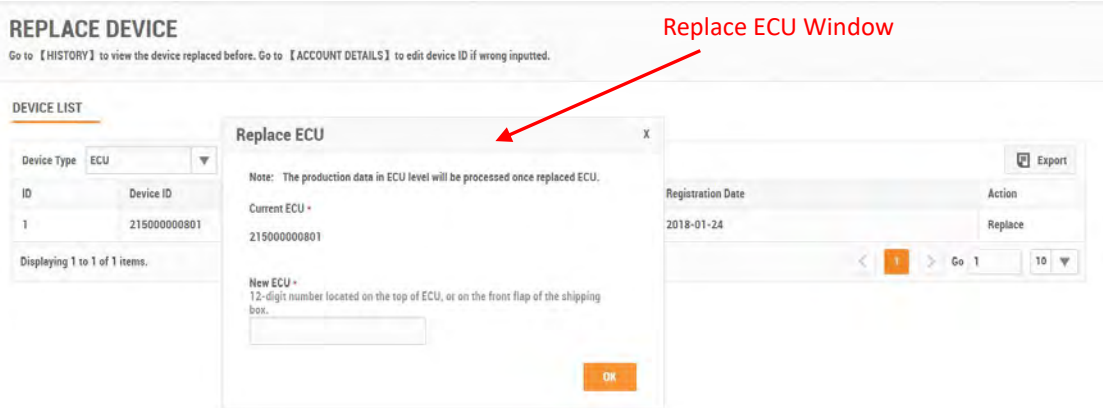

- $\triangleright$  Enter the new ECU ID.
- ➢ Press the "OK" button.

## <span id="page-47-0"></span>**4.3.2 Replace an Inverter**

- ➢ Log onto the APsystems EMA website.
- $\triangleright$  Select the customer that wants to have their password changed.<br>  $\triangleright$  Select "ACCOUNT SECURITY" under "USER REGISTRATION".
- ➢ Select "ACCOUNT SECURITY" under "USER REGISTRATION".
- Select "REPLACE DEVICE" button.

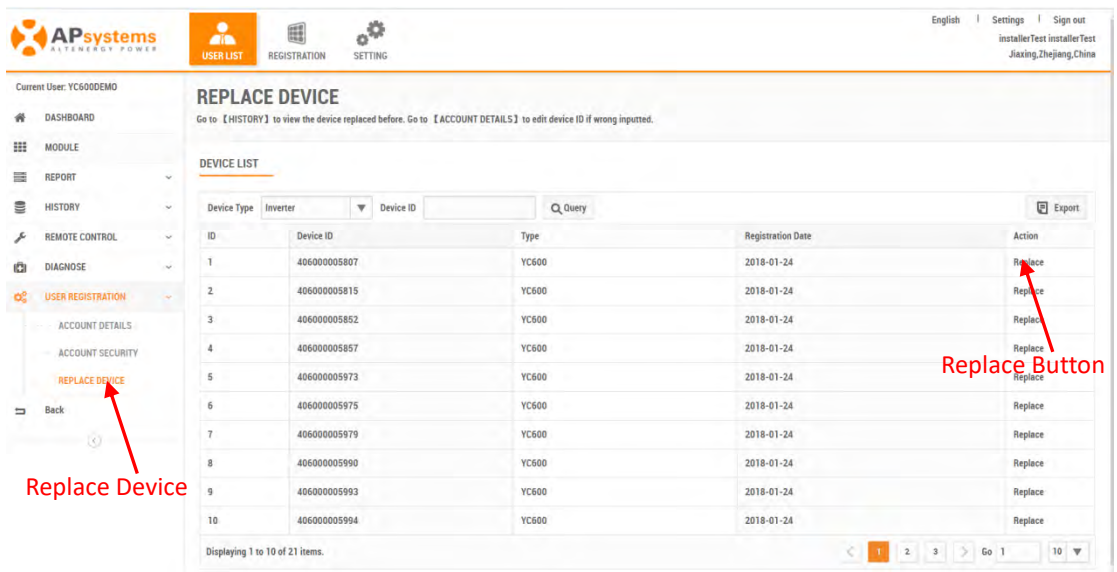

- $\geq$  Select the Inverter from the "Device Type" pulldown.<br>  $\geq$  Press "Replace" button.
- ➢ Press "Replace" button.

The Replace Inverter Window is displayed.

### Replace Inverter Window

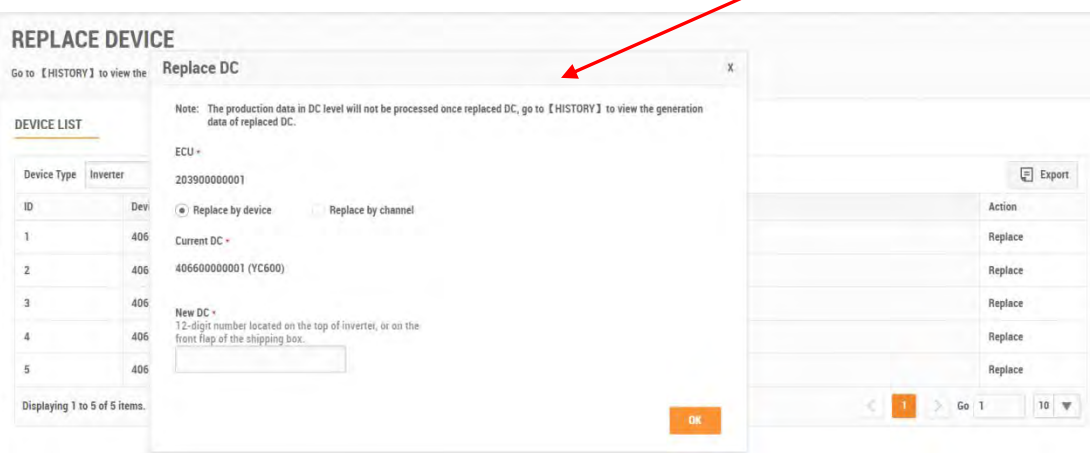

- $\triangleright$  Enter the new inverter UID.<br> $\triangleright$  Press the "OK" button
- Press the "OK" button.